# **Brilliance**

19B4L

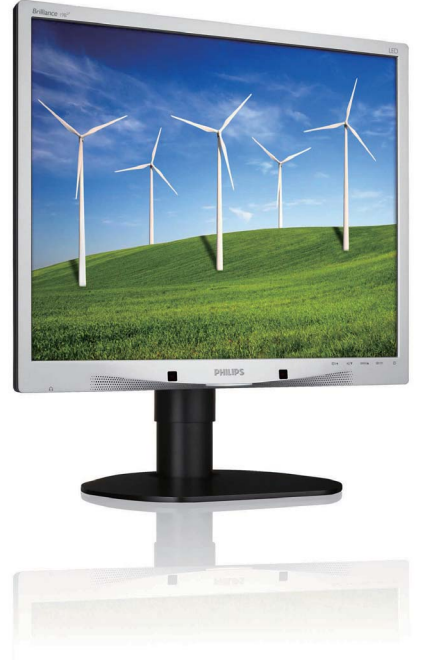

# www.philips.com/welcome

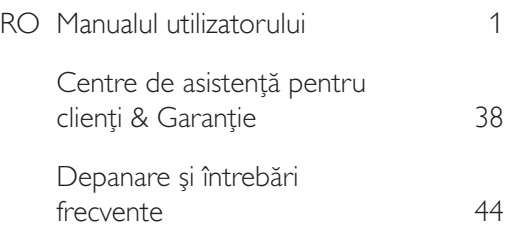

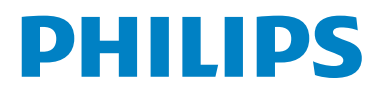

# Cuprins

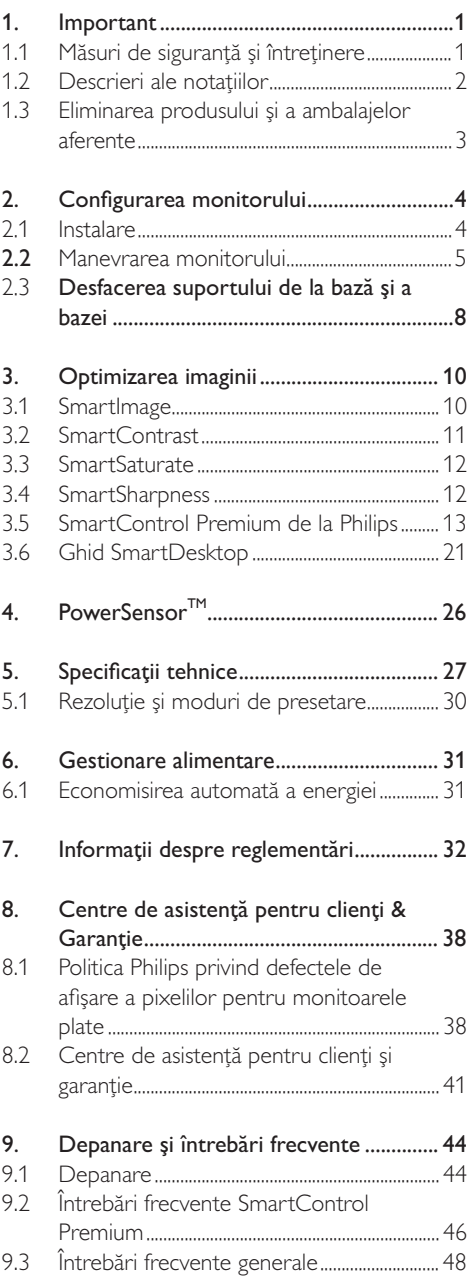

# 1. Important

Acest ghid de utilizare electronic este destinat tuturor persoanelor care utilizează monitorul Philips. Cititi cu atente acest manual al utilizatorului, înainte de a utiliza monitorul. Acesta contine informatii si note importante referitoare la functionarea monitorului.

Garanția Philips se aplică dacă produsul este manevrat corespunzător și utilizat în scopul pentru care a fost proiectat, în conformitate cu instructiunile de operare si dacă este prezentată factura sau chitanta în original, care să ateste data achizitiei, numele distribuitorului, numărul produsului și numărul modelului.

#### 1.1 Măsuri de siguranță și întreținere

#### Avertismente

Utilizarea de dispozitive de control, reglări sau proceduri, altele decât cele specificate în acest document, poate duce scurtcircuite, defecțiuni electrice și/sau defecțiuni mecanice. Cititi si respectati aceste instructiuni la conectarea și utilizarea monitorului pentru calculator:

#### Mod de operare

- Feriti partea din spate a monitorului de razele soarelui, de becuri foarte puternice si de alte surse de căldură. Expunerea prelungită la astfel de medii poate duce la decolorarea si deteriorarea monitorului
- Este necesară îndepărtarea obiectelor ce ar putea cădea în orificiile de ventilație, precum și a celor care pot împiedica răcirea componentelor monitorului.
- A nu se bloca orificiile de ventilație ale carcasei.
- Se va asigura un acces facil la stecher si la priza de curent, în momentul pozitionării monitorului.
- În cazul închiderii monitorului prin debranșarea cablului de alimentare de la sursa de curent. alternativ sau continuu, se va astepta 6 secunde anterior recuplării acestuia, pentru o functionare normală a monitorului.
- A se utiliza numai cablul de alimentare corespunzător, furnizat, de fiecare dată, de către Philips. Dacă lipsește cablul de alimentare, se va contacta centrul de service local. (Vă rugăm, adresați-vă Centrului de Informații și Asistentă Clienti)
- Nu supuneti monitorul la vibratii mari sau la socuri puternice pe parcursul manevrării.
- A nu se lovi sau scăpa monitorul în timpul functionării sau transportului.

#### Întretinere

- Pentru a vă proteja monitorul de defectiuni, nu aplicați presiune exagerată pe ecranul monitorului. Pentru deplasarea monitorului, acesta va fi apucat de ramă; a nu se ridica monitorul apucândul de panou.
- În cazul în care monitorul nu va fi utilizat o perioadă îndelungată, acesta se va debranșa de la sursă.
- Dacă este necesar, monitorul se va curăta cu o cârpă umedă, ulterior debranșării. Ecranul poate fi șters cu o cârpă uscată, când nu este sub tensiune. Totuși, pentru curățarea monitorului, nu se vor folosi niciodată solventi organici, precum alcool, sau soluții pe bază de amoniac.
- Pentru a se evita riscul apariției suprasarcinii electrice și deteriorării permanente a monitorului, acesta nu se va expune la praf, ploaie, apă, sau medii cu umezeală excesivă.
- Dacă monitorul este expus la umezeală, va fi sters cu o cârpă umedă, cât mai curând posibil.
- Dacă în monitor pătrund substanțe străine sau apă, se va întrerupe imediat sursa de alimentare și se va debranșa cablul de la priză. Apoi, se va extrage substanța respectivă, urmând ca monitorul să fie trimis la centrul de service
- Nu depozitați sau utilizați monitorul în locuri expuse la căldură, la lumina directă a soarelui sau la frig excesiv.
- Pentru păstrarea funcționării optime a monitorului și prelungirea duratei sale de viață, acesta va fi plasat într-un spațiu ai cărui parametri de temperatură și umiditate se situează în următoarea gamă de valori:
	- Temperatură: 0-40°C 32-95°F
	- · Umiditate: 20-80% RH

#### Informatii importante despre imaginile remanente

- Activați întotdeauna un program screen saver cu mișcare când lăsați monitorul nesupravegheat. Activati întotdeauna o aplicatie periodică de reîmprospătare a ecranului atunci când monitorul va afisa un continut static. Afisarea neîntreruptă a imaginilor statice o perioadă lungă poate produce "imaginile remanente", cunoscute și ca "post-imagine" sau "imagine fantomă" pe ecranul dumneavoastră.
- "Imaginile remanente", "post-imaginile" sau "imaginile fantomă" reprezintă un fenomen binecunoscut în tehnologia panourilor pentru monitor. În majoritatea cazurilor, "imaginea remanentă" sau "post-imaginea" sau "imaginea fantomă" vor dispare treptat într-un interval de timp după deconectarea de la alimentarea cu energie electrică.

#### <sup>1</sup> Avertisment

Dacă nu se activează screen saver-ul sau nu se modifică periodic imaginea afișată, este posibil să apară o imagine remanentă care nu va mai dispărea și nu va putea fi eliminată. Deteriorarea mentionată mai sus nu este acoperită de garantie.

#### Service

- Carcasa trebuie desfăcută numai de către personalul calificat din service.
- Dacă este necesar un document pentru  $\overline{a}$ reparatie sau integrare, se va contacta centrul de service local, (vezi paragraful "Centrul de Informatii pentru Clienti")
- Pentru informatii referitoare la transport. consultați rubrica "Specificații tehnice".
- A nu se lăsa monitorul în masină/portbagai, sub  $\ddot{\phantom{0}}$ actiunea directă a razelor solare.

## **B** Observație

În cazul în care monitorul nu funcționează normal, sau când nu știți cum să procedați ulterior aplicării instrucțiunilor din acest manual, este necesară consultarea unui specialist în service.

#### 1.2 Descrieri ale notațiilor

Următoarele subcapitole descriu convențiile de notatie utilizate în acest document. Observații, atenționări și avertismente Fragmente de text din acest ghid sunt însoțite de pictograme și pot apărea cu caractere aldine sau italice. Fragmentele respective conțin observații, atenționări sau avertismente. Acestea sunt utilizate după cum urmează:

#### **B** Observație

Această pictogramă indică informații și sfaturi importante care vă pot ajuta să utilizați mai eficient calculatorul dys.

# **A** Atenție

Această pictogramă indică informații despre modalităti de evitare a eventualelor defectiuni ale hardware-ului și a pierderii de date.

#### Avertisment

Această pictogramă indică riscul potențial de vătămare corporală și prezintă modalități de evitare a problemei.

Anumite avertismente pot apărea în diferite formate și este posibil să nu fie însoțite de pictograme. În aceste situații, prezentarea specifică a avertismentului este impusă de autoritatea de reglementare legală.

1.3 Eliminarea produsului și a ambalaielor aferente

Waste Electrical and Electronic Equipment-**WFFF** 

#### Recycling Information for Customers

Your display is manufactured with high quality materials and components which can be recycled hezuen bris

To learn more about our recycling program please visit www.philips.com/about/sustainability/recycling.

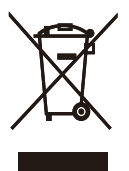

This marking on the product or on its packaging illustrates that, under European Directive 2002/96/ EC governing used electrical and electronic appliances, this product may not be disposed of with normal household waste You are responsible for disposal of this equipment through a designated waste electrical and electronic equipment collection. To determine the locations for dropping off such waste electrical and electronic, contact your local government office, the waste disposal organization that serves your household or the store at which you purchased the product.

Your new monitor contains materials that can be recycled and reused. Specialized companies can recycle your product to increase the amount of reusable materials and to minimize the amount to be disposed of.

All redundant packing material has been omitted. We have done our utmost to make the packaging easily separable into mono materials.

Please find out about the local regulations on how to dispose of your old monitor and packing from your sales representative.

# 2. Configurarea monitorului

#### 2.1 Instalare

### <sup>1</sup> Conținutul pachetului

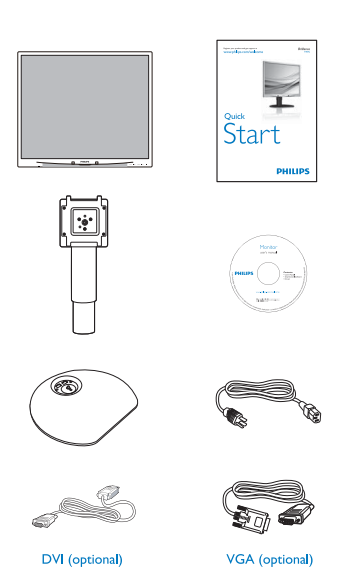

#### 2 Instalarea suportului bazei

1. Așezați monitorul cu fața în jos pe o suprafață moale și netedă, având grijă să nu zgâriați sau deteriorați ecranul.

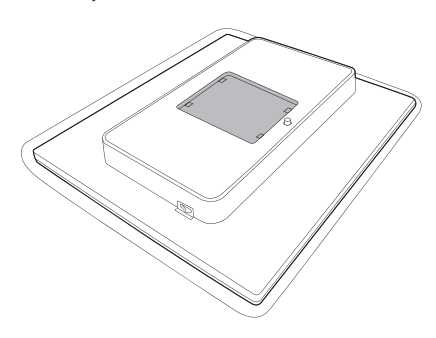

2. Fixați baza în zona de montare VESA.

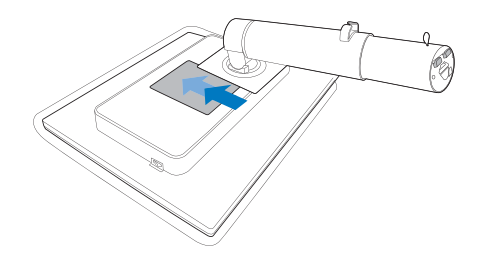

- 3. Țineți suportul bazei monitorului cu ambele mâini și introduceți ferm suportul bazei în santul special.
	- (1) Montați cu atenție baza pe picior și verificați dacă este bine fixată.
	- (2) Strângeți manual șurubul din partea inferioară a bazei pentru a o fixa pe picior.

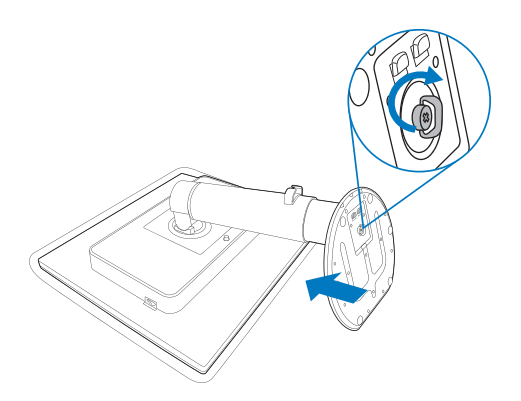

#### **3** Conectarea la computer

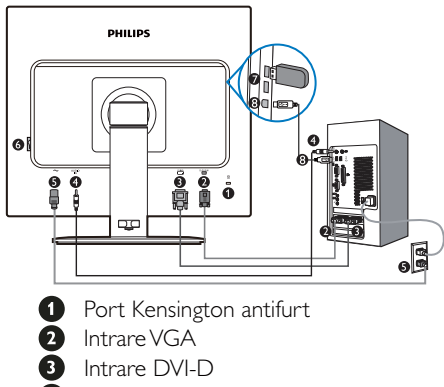

- **O** Intrare audio
- **6** Intrare alimentare c.a.
- **6** Comutator alimentare zero
- USB downstream
- **8** USB upstream

Conectarea la PC

- 1. Conectati ferm cablul de alimentare în spatele monitorului.
- 2. Opriți computerul și deconectați cablul de alimentare al acestuia.
- 3. Conectati cablul de semnal al monitorului la conectorul video din partea posterioară a computerului.
- 4. Conectați cablul audio al PC-ului la conectorul audio de pe spatele computerului dvs.
- 5. Conectați cablurile de alimentare ale computerului și monitorului la o priză din apropiere.
- 6. Conectați portul USB-ului ascendent la monitor și portul USB al monitorului printr-un cablu USB. Portul USBului descendent este pregătit pentru conectarea oricărui dispozitiv USB.
- 7. Porniti computerul și monitorul. Dacă este afișată o imagine pe monitor, instalarea este finalizată.

#### 22 Manevrarea monitorului

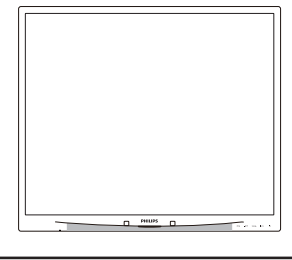

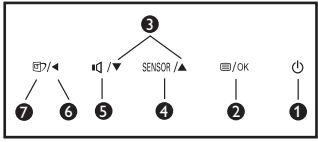

# 1 Descrierea produsului văzut din față

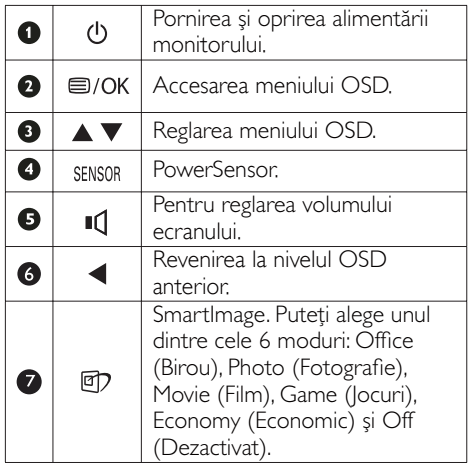

# 2 Descrierea afișării pe ecran (OSD)

#### Ce înseamnă OSD (afișarea pe ecran)?

Toate monitoarele Philips dispun de caracteristica OSD (afișarea reglajelor pe ecran). Acest lucru permite utilizatorului final să selecteze funcțiile monitorului direct de pe ecran, prin intermediul unei ferestre de instructiuni. Mai jos este prezentată o interfață OSD, ușor de utilizat:

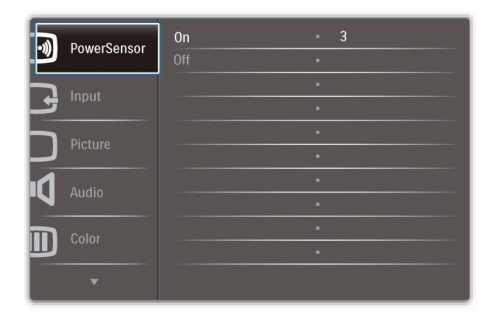

#### Instrucțiuni fundamentale și simple referitoare la tastele de control

În sistemul prezentat în imaginea de mai sus, utilizatorul poate apăsa butoanele v ▲ de pe partea frontală a monitorului pentru a deplasa cursorul, OK pentru a confirma sau a modifica o selectie.

#### Meniul OSD

Mai jos, este prezentată imaginea integrală a structurii afișării pe ecran. Puteti consulta ulterior această imagine, în cazul în care veți dori să navigați între diferitele ajustări.

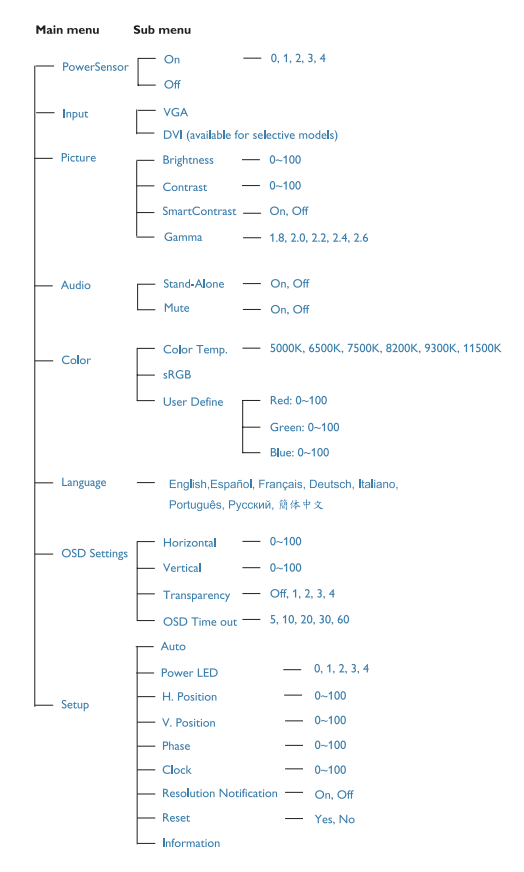

### <sup>3</sup> Notificarea privind rezoluția

Acest monitor este conceput pentru performante optime la rezoluția sa nativă, 1280×1024 la 60 Hz. Dacă monitorul este pornit și este setat la o altă rezoluție, pe ecran se afișează o alertă: Pentru cele mai bune rezultate utilizați 1280×1024 la 60Hz. Afișarea alertei privind rezoluția nativă poate fi dezactivată din Setup (Configurare) în meniul OSD (afișare pe ecran).

# 4 Funcție fizică

### Înclinare

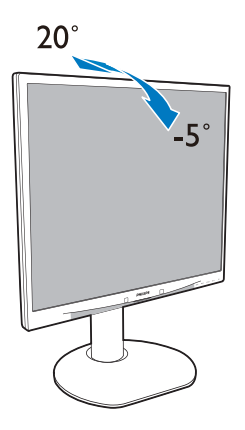

Reglare pe înălțime

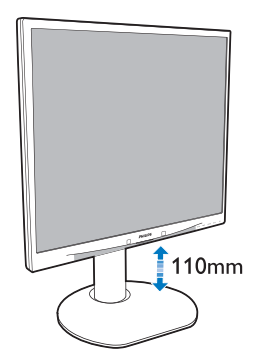

Pivot

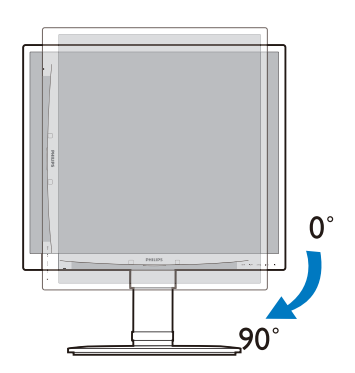

Pivotare

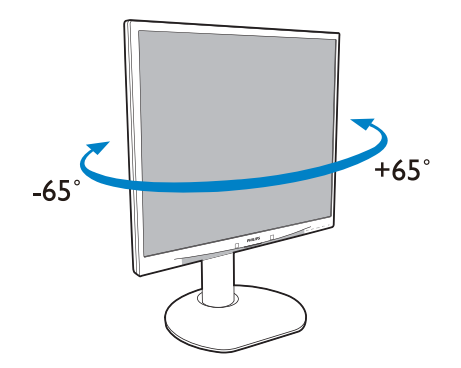

#### 2.3 Desfacerea suportului de la bază și a bazei

1 Demontarea suportului de la bază

Înainte de a începe dezasamblarea bazei monitorului, urmați instrucțiunile de mai jos pentru a evita deteriorarea sau vătămarea corporală.

1. Așezați monitorul cu fața în jos pe o suprafață moale, având grijă să nu zgâriați și să nu deteriorati ecranul.

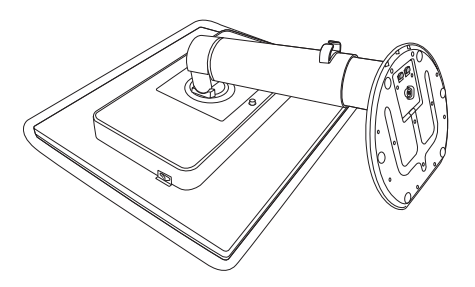

- 2. Detașați baza de pe picior astfel:
	- (1) Deșurubați manual șurubul din partea inferioară a bazei.
	- (2) Miscati baza cu atentie în sus și în jos pentru a o debloca și extrageți-o de pe picior.

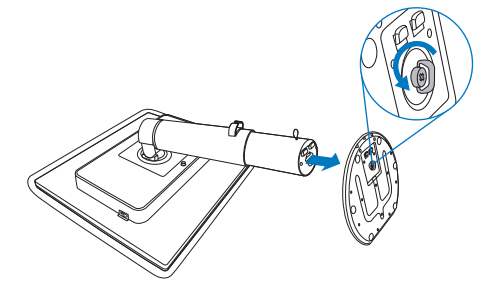

#### 2 Scoateti baza

Conditie:

- Pentru aplicații de montare standard VESA
- 1. Întindeti la maxim baza monitorului.

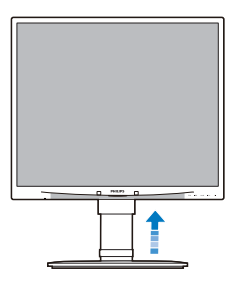

2. Așezați monitorul cu fața în jos pe o suprafață moale, având grijă să nu zgâriați sau deteriorați ecranul. Ridicați apoi suportul monitorului.

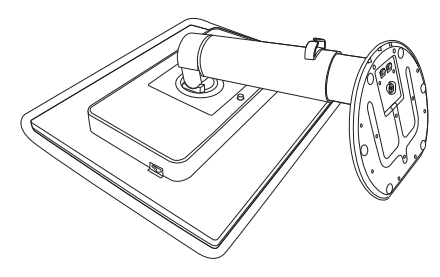

3. Țineți apăsat butonul de deblocare, mișcați de bază și scoateți-o.

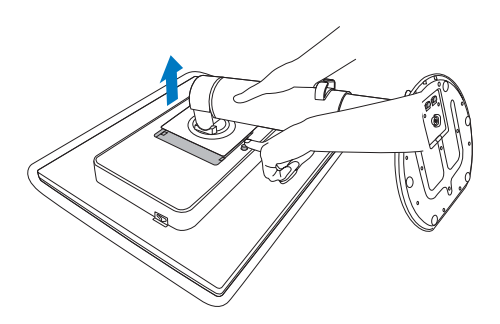

# Observație

Acest monitor acceptă o interfață de montare compatibilă VESA de 100 mm x 100 mm.

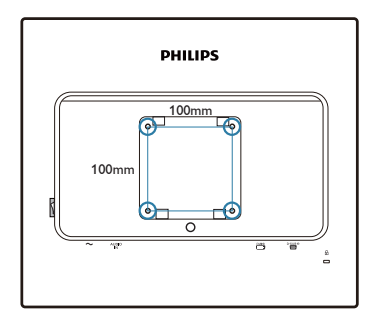

# 3. Optimizarea imaginii

#### 3.1 SmartImage

#### $\Box$  Ce este?

Smartlmage oferă presetări care optimizează afișajul pentru diferite tipuri de conținut, reglând dinamic luminozitatea, contrastul, culoarea și claritatea în timp real, Indiferent daçă lucrati cu aplicații de text, de afișare de imagini sau vă uitați la un videoclip, Philips SmartImage vă asigură o performantă grozavă și optimizată a monitorului.

#### 2 De ce am nevoie de acesta?

Dacă vă doriți un monitor care vă asigură afișarea optimizată a tututor tipurilor de continut, softwareul Smartlmage vă reglează în mod dinamic și în timp real luminozitatea, contrastul, culorile și claritatea pentru a vă îmbunătăti experienta vizuală cu acest monitor

#### 3 Cum functionează?

Smartlmage este o tehnologie exclusivă, de ultimă generație de la Philips care analizează conținutul afisat pe ecranul dvs. Bazat pe un scenariu pe care îl selectați chiar dvs., Smartlmage îmbunătățește în mod dinamic contrastul, saturația culorilor si claritatea imaginilor, astfel încât calitatea conținutului afișat să fie îmbunătățită - toate acestea în timp real și prin apăsarea unui singur buton.

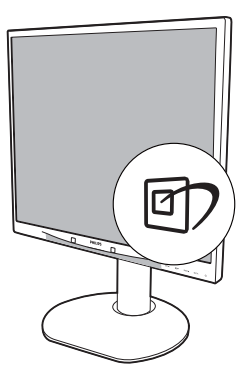

- 1. Apăsați **g)** pentru a lansa afișajul pe ecran SmartImage.
- 2. Apăsați în continuare **cip** pentru a comuta între Office (Birou), Photo (Fotografie), Movie (Film), Game (Jocuri), Economy (Economic) și Off (Dezactivat).
- 3. Afisajul pe ecran Smartlmage va rămâne pe ecran timp de 5 secunde sau puteți apăsa "OK" pentru a confirma.
- 4. Atunci când Smartlmage este activat, schema sRGB este dezactivată automat. Pentru a utiliza sRGB trebuie să dezactivați Smartlmage cu butonul **D** de pe rama față a monitorului.

În afară de utilizarea tastei  $\Box$  pentru a defila în jos, puteți să apăsați de asemenea butoanele  $\blacktriangledown \blacktriangle$ pentru a alege și apăsați "OK" pentru a confirma selecția și închideți OSD-ul Smartlmage.

#### 4 Cum se activează SmartImage?

Puteți alege dintre șase moduri: Office (Birou), Photo (Fotografie), Movie (Film), Game (Jocuri), Economy (Economic) și Off (Dezactivat).

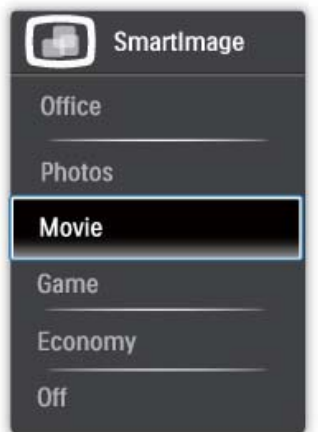

- **Office (Birou)**: Îmbunătățește calitatea textului și reduce luminozitatea pentru a creste lizibilitatea și a reduce stresul asupra ochilor. Acest mod îmbunătățește semnificativ lizibilitatea și productivitatea atunci când lucrati cu foi de calcul, fisiere PDF, articole scanate sau alte aplicații generale de birou.
- Photo (Fotografie): Acest profil combină saturatia culorii, contrast dinamic si îmbunătățire a clarității pentru a afișa fotografii și alte imagini cu claritate extraordinară în culori vibrante - toate fără artefacte și culori sterse.
- Movie (Film): Luminozitatea crescută, saturatia adâncită a culorii, contrastul dinamic și o claritate accentuată afișează toate detaliile din zonele întunecate ale secventelor video fără culori sterse în zonele mai luminoase menținând valori naturale dinamice pentru o afișare video de cea mai bună calitate.
- Game (Jocuri): Activează circuitul de curse pentru cel mai bun timp de răspuns, reduce marginile în zigzag pentru ca obiectele de pe ecran să se miște rapid, îmbunătățește raportul de contrast pentru scenele luminoase

și întunecoase, prin urmare acest profil asigură cea mai bună experiență de joc pentru împătimitii de jocuri.

- Economy (Economic): În acest profil,  $\bullet$ luminozitatea și contrastul sunt reglate și retroiluminarea este reglată fin pentru afișarea corectă a aplicațiilor de birou de zi cu zi și a reduce consumul electric.
- Off (Dezactivat): Fără optimizare cu SmartImage.

### 3.2 SmartContrast

#### 1 Ce este?

Tehnologie unică ce analizează dinamic conținutul afisat și optimizează automat contrastul monitorului pentru o claritate vizuală maximă și o experiență vizuală superbă; sporește iluminarea de fundal pentru imagini mai clare, mai luminoase sau o reduce pentru afișarea clară a imaginilor pe fundal întunecat.

# 2 De ce am nevoie de acesta?

Doriti cea mai bună claritate vizuală și confort de vizualizare pentru fiecare tip de continut. SmartContrast controlează dinamic contrastul și reglează retroiluminarea pentru ca imaginile jocurilor și cele video să fie clare, contrastante și luminoase sau afișează test clar, lizibil pentru munca de birou. Prin reducerea consumului electric al monitorului puteti reduce costurile cu energia și prelungi durata de viață a monitorului.

### 3 Cum functionează?

Atunci când activati SmartContrast, acesta va analiza în timp real conținutul afișat pentru a ajusta culorile și pentru a controla intensitatea iluminării de fundal. Această funcție va îmbunătăți în mod dinamic contrastul pentru o experientă de divertisment grozavă atunci când vizionați videoclipuri sau vă jucați.

#### 3.3 SmartSaturate

#### $\Box$  Ce este?

Tehnologia Smart controlează saturatia culorilor, gradul de amestec al unei culori de pe ecran în alte culori învecinate, pentru ca imaginile rezultate să fie bogate și vibrante și să vă bucurați și mai mult de videoclipuri.

#### 2 De ce am nevoie de acesta?

Doriti imagini consistente, vibrante pentru mai multă distractie atunci când vizualizati fotografii sau secvențe video.

#### Cum functionează?  $\overline{3}$

SmartSaturate controlează în mod dinamic saturatia culorilor, gradul de amestec al unei culori de pe ecran în alte culori învecinate, pentru ca imaginile rezultate să fie bogate și vibrante și să vă bucurati și mai mult de vizualizarea imaginilor sau a videoclipurilor în modul de afișare Movie (Film) sau Game (Jocuri). Această funcție este dezactivată pentru o afișare de cea mai bună calitate a aplicațiilor de birou și în modul Economy (Economic) pentru a reduce consumul de energie.

#### 3.4 SmartSharpness

#### 1 Ce este?

Tehnologie inteligentă care crește claritatea atunci când aveți nevoie pentru cea mai bună performantă de afisare și mai multă distractie atunci când vizualizați secvențe video sau fotografii.

#### De ce am nevoie de acesta?  $\vert$  2

Doriți imagini consistente, vibrante pentru mai multă distractie atunci când vizualizati fotografii sau secvente video.

#### 3 Cum functionează?

Tehnologia Smart îmbunătățește claritatea atunci când vreti să vă bucurati de cea mai ridicată calitate a imaginii și de cea mai mare distractie când vizualizați videoclipuri sau fotografii în modul Movie (Film) sau Game (Jocuri). Această funcție este dezactivată pentru o afisare de cea mai bună calitate a aplicațiilor de birou și în modul Economy (Economic) pentru a reduce consumurile de energie.

#### 3.5 SmartControl Premium de la Philips

Noul software SmartControl Premium de la Philips vă permite controlul asupra monitorului prin intermediul unei interfete grafice afisate pe ecran și ușor de utilizat. Reglările complicate fac parte din trecut deoarece acest software prietenos pentru utilizator vă ghidează prin reglarea fină a rezoluției, calibrarea culorilor, Ceas/Ajustări de fază, reglare a punctului de alb RGB etc.

Echipată cu cea mai recentă tehnologie care constă într-un altgoritm central pentru procesare și răspuns rapide, această pictogramă animată atrăgătoare bazată pe un software compatibil cu Windows este gata să vă intensifice experienta cu monitoarele Philips!

#### 1 Instalare

- Urmați instrucțiunile și terminați instalarea.
- Puteti lansa software-ul după finalizarea instalării.
- Dacă doriți să lansați mai târziu, puteți să faceți clic pe scurtătura de pe desktop sau de pe hara de instrumente.

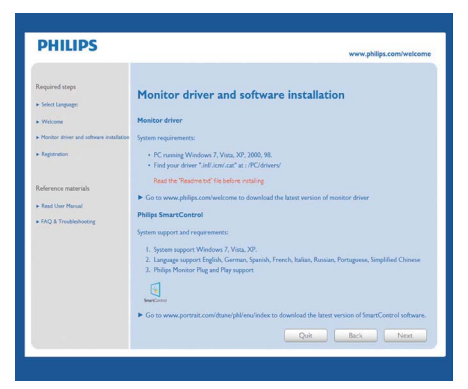

#### Prima lansare - Expert

- În momentul primei instalări a SmartControl Premium, înainte de lansare se va deschide în mod automat Wizard (Expert).
- Asistentul vă va ghida pe parcursul reglării performantei monitorului dvs. pas cu pas.
- Puteți merge la meniul Plug-in pentru a lansa un asistent mai târziu.
- Puteti regla mai multe optiuni fără asistent din fila St ard.

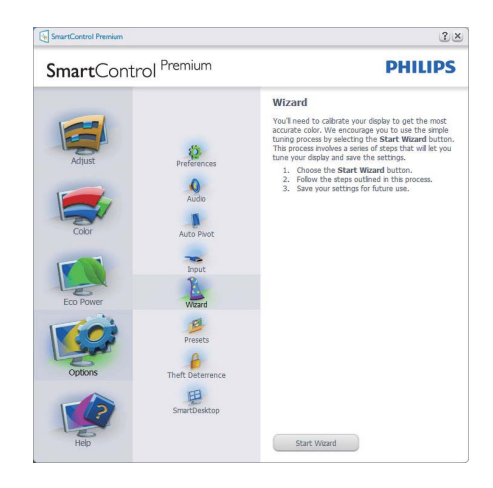

### 2 Începeți cu fila St ard:

#### Meniu Adjust (reglare):

- Meniul Adjust (reglare) vă permite să reglați Brightness (luminozitate), Contrast, Focus (focalizare), Position (poziție) și Resolution (rezolutie).
- Puteți urma instrucțiunile și efectua reglarea.  $\ddot{\phantom{a}}$
- Anulati mesajele pentru utilizator dacă doriti să anulați instalarea.

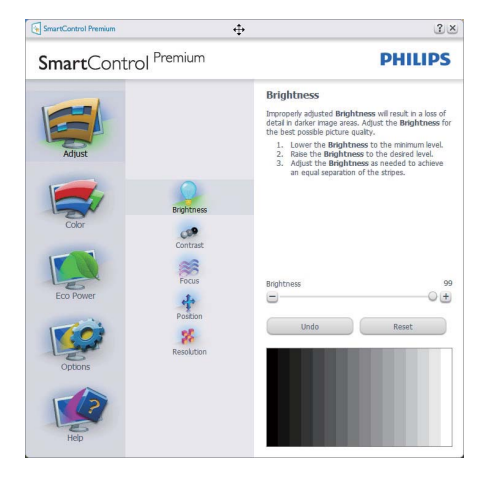

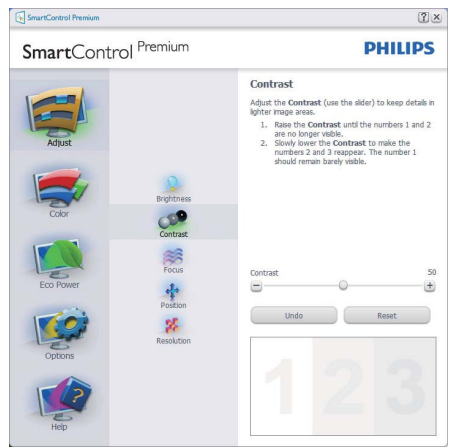

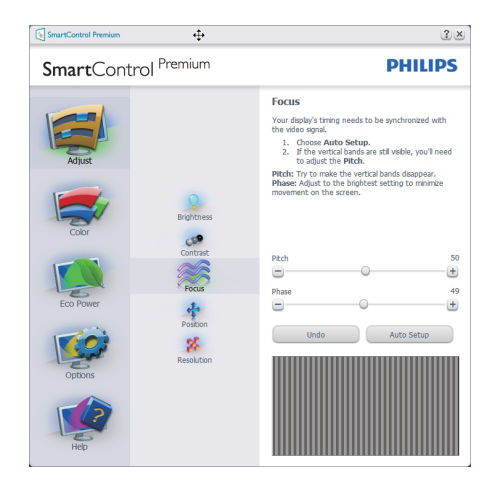

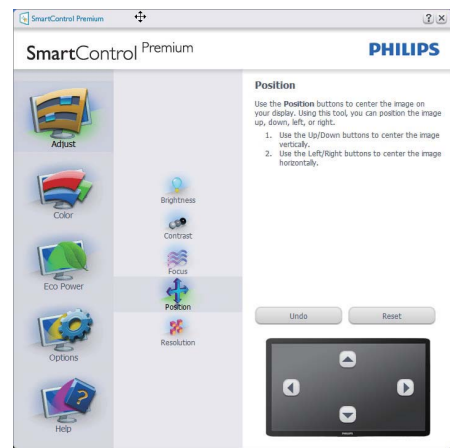

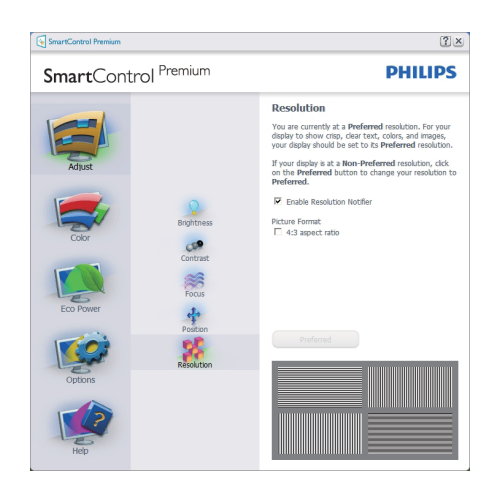

#### Meniu Color (culori):

- Meniul Color (culori) vă permite să eglati RGB, Black Level (nivel de negru), White Point (punct de alb), Display Gamma (Gamma afisare), Color Calibration (calibrare culoare) si SmartImage (consultati sectiunea SmartImage).
- Puteți urma instrucțiunile și efectua reglarea.
- Consultati tabelul de mai jos pentru elementul din submeniu pe baza introducerii dvs.
- Exemplu pentru calibrare culoare  $\bullet$

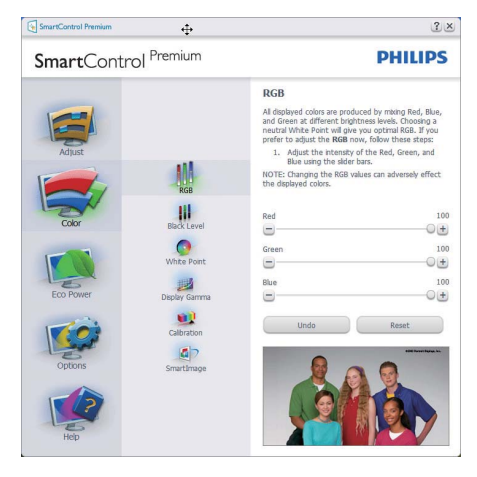

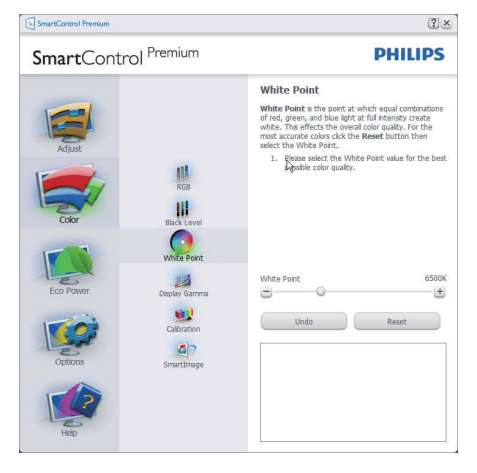

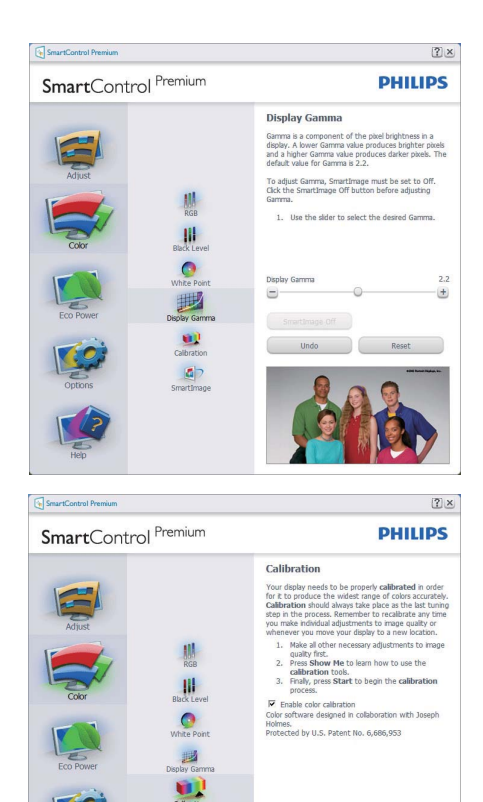

 $1.$ "Show Me (arată-mi)" pornește tutorialul de calibrare a culorii.

Show Me Start

Quick View

 $\Box$ 

- $\mathcal{D}$ Start - pornește secvența de calibrare a culorii în 6 pasi.
- 3. Quick View (vizualizare rapidă) încarcă imaginile înainte/după.
- 4. Pentru a reveni la fila inițială Color (culori) faceti clic pe butonul Cancel (anulare).
- 5. Enable color calibration (activare calibrare culori) - implicit este pornită. Dacă este debifată, nu permite calibrarea culorilor, face inactive butoanele start și quick view.
- 6. Trebuie să aveti informatii brevetate în ecranul de calibrare.

#### Ecran de calibrare a primei culori:

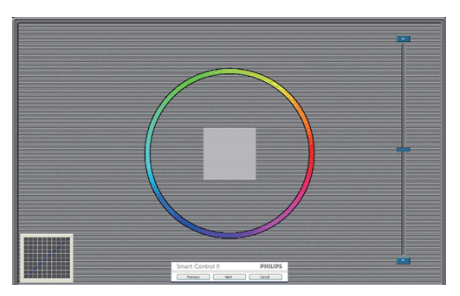

- Butonul Previous (anterior) este dezactivat până la al doilea ecran de culoare.
- Next (următor) trece la următoarea tintă  $(6 \text{ tinte}).$
- Final merge la fila File (fisier) > Presets (presetări).
- Cancel (anulare) închide interfața cu utilizatorul și revine la pagina de plug-in.

#### SmartImage

Permite utilizatorului să schimbe setarea pentru afișare îmbunătățită pe bază de conținut.

Atunci când este setat Entertainment (divertisment), SmartContrast și SmartResponse sunt activate.

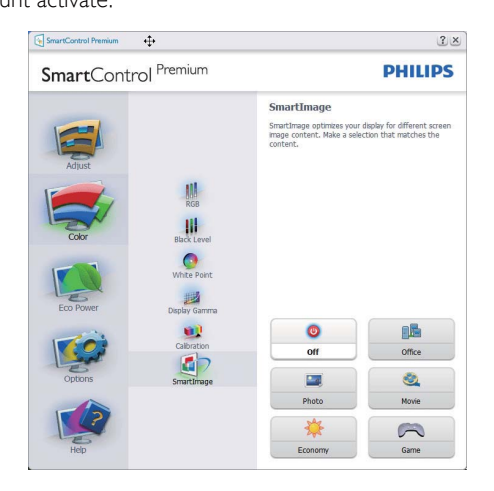

#### **ECO Power**

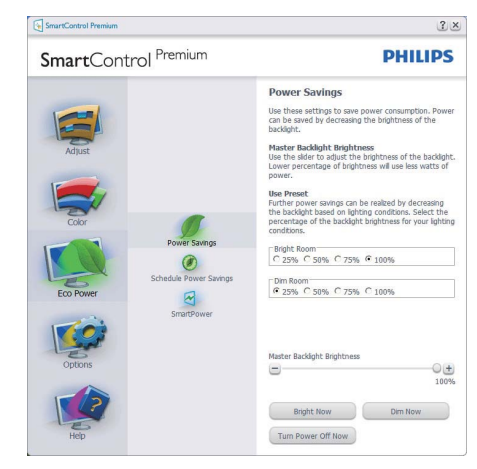

Panoul Theft Deterrence (Antifurt) va fi activ doar în momentul selectării Theft Detterence Mode (Mod antifurt) din meniul vertical Plug Ins (Inserturi).

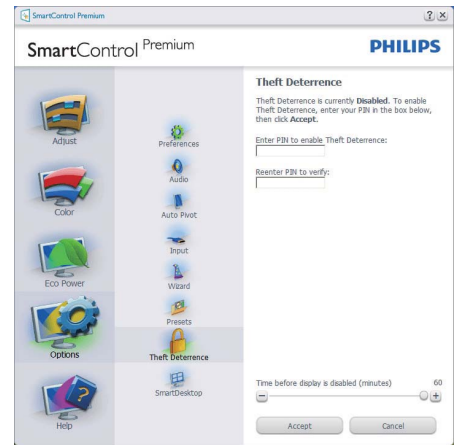

Pentru a activa Antifurt, faceți clic pe modul Enable Theft Deterrence (Activare antifurt)

si se va afisa următorul ecran:

- Utilizatorul poate introduce un PIN între 4 si 9 cifre.
- După introducerea PIN-ului, butonul Accept conduce utilizatorul la caseta de dialog contextuală de pe pagina următoare.
- Numărul minim de minute setat la 5. Cursorul setat la 5 implicit.
- Nu necesită ca afisajul să fie atasat la o gazdă diferită pentru a intra în mod Theft Deterrence (anti-furt).

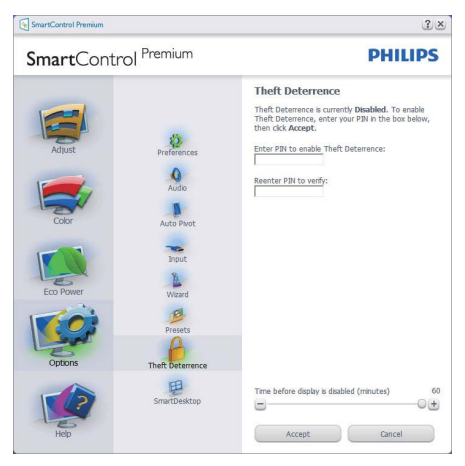

După crearea PIN-ului, fila Theft Deterrence (antifurt) va indica Theft Deterrence Enabled (anti-furt activat) și va oferi butonul PIN Options (opțiuni PIN):

- Este afișat Theft Deterrence Enabled (anti-furt  $\bullet$ activat).
- Modul Disable Theft Deterrence (Dezactivare antifurt) deschide ecranul panou pe pagina următoare.
- Butonul PIN Options este disponibil doar după ce utilizatorul creează PIN-ul, butonul deschide site-ul web PIN de securitate.

# Options > Preferences - Va fi activă

doar când selectati Preferences (preferinte) din meniul derulant Options (optiuni). Pe un afișat neacceptat capabil de DDC/CI, sunt disponibile doar filele Help (ajutor) si Options.

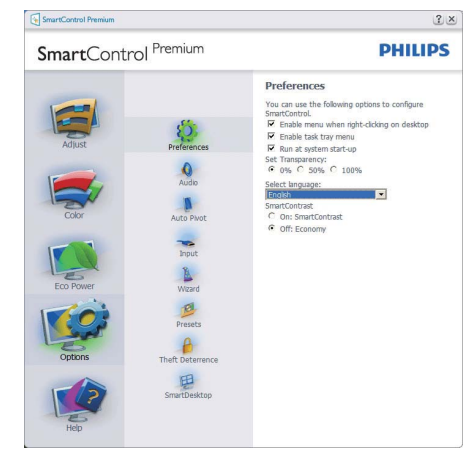

- Afișează setările preferate curente.  $\bullet$
- O bifă activează funcția. Caseta de selectare este un comutator.
- Meniul Enable Context (activare context) pe desktop este selectat (On) (pornit) implicit. Enable Context menu (Activare meniu contextual) afisează selectiile SmartControl Premium pentru Select Preset (Selectare informatii prestabilite) și Tune Display (Reglare afișare) în meniul contextual de pe desktop care se deschide cu clic dreapta. Dezactivarea elimină SmartControl Premium din meniul contextual deschis prin clic dreapta.
- Pictograma Enable Task Tray (activare bară de sarcini) este selectată (On) implicit. Enable context menu (Activare meniu contextual) afisează bara de instrumente pentru SmartControl Premium. Un clic dreapta pe pictograma barei de sarcini afișează opțiunile de meniu pentru Help (ajutor), Technical Support (suport tehnic). Verificati Upgrade (actualizare), About (despre) și Exit (ieșire). Atunci când meniul Enable task tray este dezactivat, pictograma barei de sarcini va afisa doar EXIT.
- Run at Startup (rulare la pornire) este selectat (On) implicit. Atunci când este dezactivat, SmartControl Premium nu se va lansa la pornire și nu va fi în bara de sarcini. Singurul mod de a lansa SmartControl Premium este fie de la scurtătura de pe desktop sau din fișierele de program. Orice presetare setată să ruleze la pornire nu se va încărca când această casetă este debifată (Disabled) (dezactivat).
- Enable transparency mode (Activare mod transparent) (Windows 7, Vista, XP). Implicit este 0% Opaque (opacitate).

Options > Input - Va fi activă doar când selectati Input (intrare) din meniul derulant Options (opțiuni). Pe un afișaj neacceptat capabil de DDC/ CI, sunt disponibile doar filele Help (aiutor) si Options. Celelalte file SmartControl Premium sunt indisponibile.

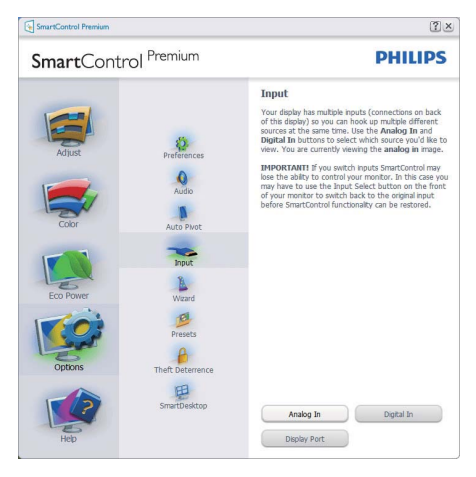

- Afișați fila de instrucțiuni Source (sursă) și setarea sursei de intrare curente.
- La afișajele cu o singură intrare, această filă nu va fi vizibilă.

Options > Audio - Va fi activă doar când selectați Volume (volum) din meniul derulant Options. Pe un afisaj neacceptat capabil de DDC/CI, sunt disponibile doar filele Help (ajutor) și Options.

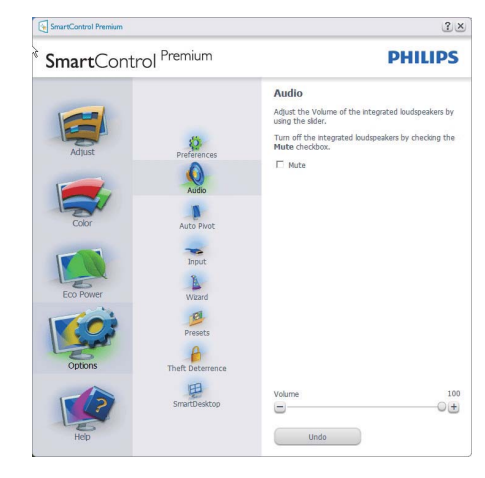

# Optiune > Auto Pivot (Pivotare automată)

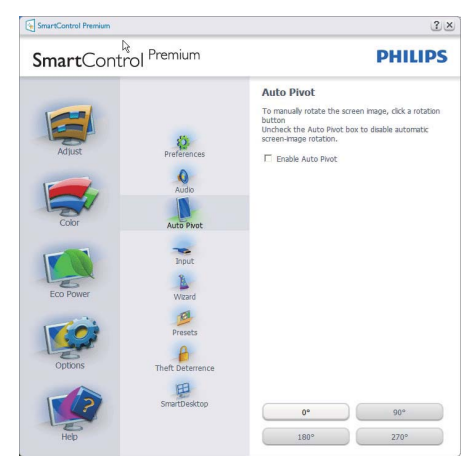

#### Help > User Manual - Va fi activă doar

când selectati User Manual (manual utilizator) din meniul derulant Help. Pe un afisat neacceptat capabil de DDC/Cl, sunt disponibile doar filele Help (ajutor) si Options.

# SmartControl Premium  $2 \times$  $\frac{1}{M}$ SmartControl<sup>Premium</sup> **PHILIPS User Manual** If you need help setting up or operating SmartCo<br>click the Tech. Support button. You'll have the<br>option to fill out an Assistance Form. .<br>software automatically attached to the assistance<br>form. You'll need to be online to use this feature  $\sqrt{2}$  $\bigcirc$  $\mathbf{u}$  $\frac{1}{\sum_{i=1}^{n}}$  $X.8$ User Manual Tech. Support

Help > Version - Va fi activă doar când selectați Version (versiune) din meniul derulant Help. Pe un afișat neacceptat capabil de DDC/CI, sunt disponibile doar filele Help (ajutor) și Options.

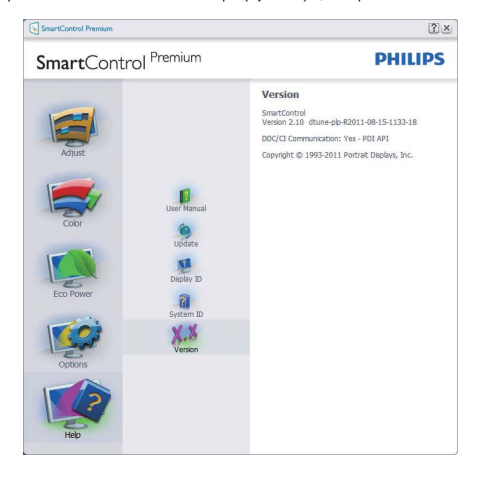

#### Meniu Context Sensitive (contextual)

Meniul Context Sensitive (contextual) este Enabled (activat) implicit. Dacă Enable Context Menu a fost bifat în fila Options > Preferences, atunci meniul va fi vizibil.

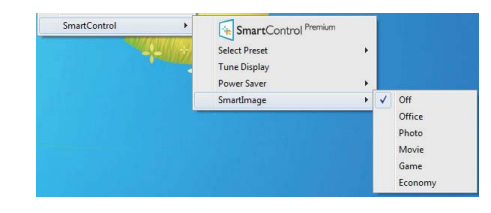

Context Menu are patru optiuni:

- $\bullet$ SmartControl Premium - Când este selectat se afisează About Screen (Despre ecran).
- Select Preset (Selectare informatii prestabilite) - Oferă un meniu ierarhic al presetărilor salvate pentru utilizare imediată. O bifă afișează presetarea selectată în mod curent. Factory Preset (presetare din fabrică) poate fi apelată din meniul derulant.
- Ĭ. Tune Display (Reglare afisare) - Deschide panoul de control SmartControl Premium.
- SmartImage Bifati setările curente Office. Photo, Movie, Game, Economy, Off.

#### Meniu Task Tray (bară de sarcini) activat

Meniul barei de sarcini poate fi afisat făcând clic dreapta pe pictograma SmartControl Premium din bara de sarcini. Clic stânga va lansa aplicația.

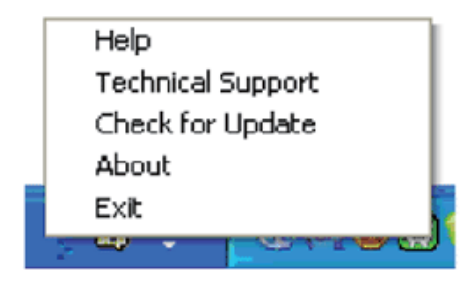

Bara de sarcini are cinci optiuni:

- Help (Ajutor) Acces la fișierul User Manual (manual de utilizare): Deschide fisierul Manual utilizator utilizând fereastra de browser implicită.
- Technical Support (suport tehnic) afișează pagina de suport tehnic.
- Check for Update (Verificați actualizare) conduce utilizatorul la PDI L ing si verifică versiunea utilizatorului cu cea mai recentă disponibilă.
- About (despre) Afișează informații de referintă detaliate: versiune produs, informatii referitoare la distribuție și numele produsului.
- Exit (lesire) Închide SmartControl Premium. Pentru a rula SmartControll Premium din nou. selectati SmartControll Premium din meniul Program, faceți dublu clic pe pictograma PC de pe desktop sau reporniti sistemul.

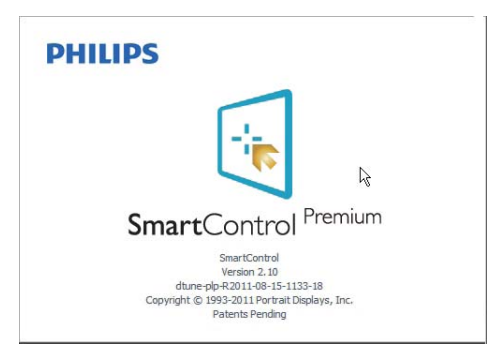

#### Meniu Task Tray (bară de sarcini) dezactivat

Când bara de sarcini este dezactivată în dosarul de preferintă, este disponibilă doar optiunea EXIT. Pentru a elimina complet SmartControl Premium din bara de instrumente, dezactivati Run at Startup (Executare la lansare) din Options > Preferences (Optiuni > Preferințe).

# **B** Observație

Toate ilustratiile din această sectiune au rol orientativ Versiunea software-ului SmartControl poate fi modificată fără notificare. Verificați site-ul Web oficial Portrait www.portrait.com/ dtune/phl/enu/index pentru a descărca cea mai recentă versiune a software-ului SmartControl

#### 3.6 Ghid SmartDesktop

#### 1 SmartDesktop

SmartDesktop face parte din SmartControl Premium. Instalați SmartControl Premium și selectați SmartDesktop din Opțiuni.

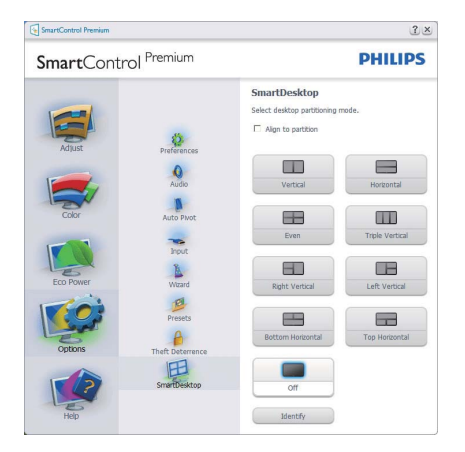

- Caseta Align to partition (Aliniere la partitie) va permite alinierea automată a ferestrei când este glisată în partiția definită.
- Selectați partiția dorită făcând clic pe pictogramă. Partitia va fi aplicată pe desktop, iar pictograma va fi evidențiată.
- Optiunea Identify (Identificare) oferă un mod rapid de a vizualiza grila.

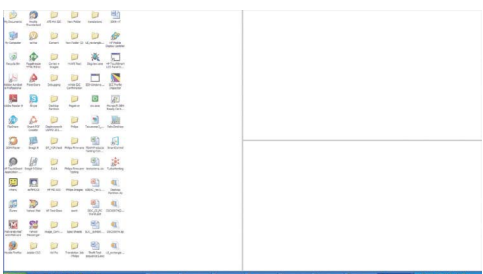

#### Glisarea si fixarea ferestrelor  $\vert 2 \vert$

După ce partitiile sunt configurate și se selectează Align to partition (Aliniere la partiție), ferestrele pot fi glisate în zonă, unde se vor alinia automat. Când fereastra și cursorul mausului sunt în zonă, aceasta va fi evidentiată.

### **←** Notă

Dacă conturul regiunii nu este vizibil la glisarea ferestrei, optiunea "Se afisează continutul ferestrelor în timpul glisării" este dezactivată. Pentru a o activa:

- 1. În Panoul de control, faceti clic pe Sistem.
- 2. Faceți clic pe Setări complexe de sistem (în Vista și Win7 OS, este amplasată în bara laterală stânga)
- 3. În secțiunea Performanță, faceți clic pe Setări.
- 4. În casetă, bifați opțiunea Se afișează conținutul ferestrelor în timpul glisării, apoi faceti clic pe  $\bigcirc$ K

#### Soluție alternativă:

Vista:

Panou de control > Personalizare > Aspect și culoare fereastră > faceti clic pe "Deschidere proprietăți aspect clasic pentru mai multe opțiuni de culoare" > faceți clic pe butonul "Efecte" > bifați Se afișează conținutul ferestrelor în timpul glisării

#### XP.

Proprietăți monitor > Aspect > Efecte... > bifați Se afișează conținutul ferestrelor în timpul glisării

Win  $7:$ Nu există soluții alternative.

#### 3 Optiunile barei de titlu

Desktop partition (Partitiile desktop-ului) pot fi accesate din bara de titlu a ferestrei active. Astfel, este simplificată gestionarea desktop-ului, precum și trimiterea oricărei ferestre în orice partitie fără glisare și fixare. Deplasați cursorul pe bara de titlu a ferestrei active pentru a accesa meniul vertical.

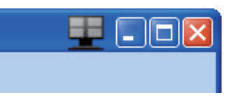

#### 4 Meniul clic dreapta

Faceti clic dreapta pe pictograma Desktop Partition pentru a vizualiza meniul vertical.

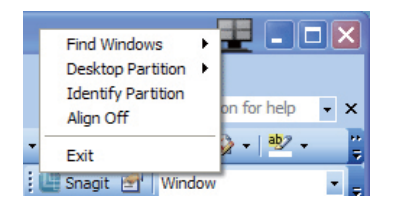

1. Find Windows (Găsire ferestre) -

În unele cazuri, utilizatorul a trimis mai multe ferestre în aceeasi partitie. Find Window (Găsire ferestre) va afișa toate ferestrele deschise și va muta fereastra selectată în față. 2. Desktop Partition - Desktop Partition afisează partitia selectată și permite utilizatorului să comute rapid la oricare dintre partițiile afișate în meniul vertical.

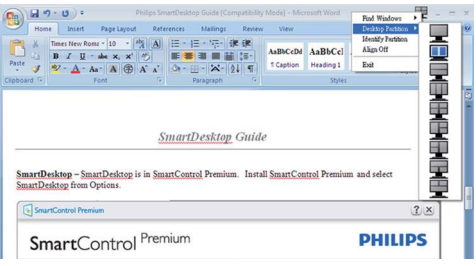

# **B** Notă

Dacă sunt conectate mai multe monitoare. utilizatorul poate selecta monitorul pe care dorește să schimbe partiția. Pictograma evidențiată reprezintă partiția activă.

- 3. Identify Partition (Identificare partiție) - Afișează pe desktop grila contur a partiției curente.
- 4. Align On/Align Off (Aliniere activată / Aliniere dezactivată) - Activează / dezactivează functia de aliniere automată prin glisare și fixare.
- **5.** Exit (lesire) Închide Desktop Partition și Display Tune. Pentru reinițializare, lansați Display Tune din meniul de start sau folosind com a rapidă de pe desktop.

#### 5 Meniul clic dreapta

Faceti clic dreapta pe picograma Desktop Partition pentru a trimite rapid fereastra activă în orice partiție fără glisare și fixare. La eliberarea butonului mausului, fereastra va fi trimisă în partiția evidențiată.

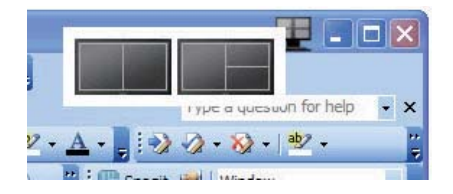

#### 6 Clic dreapta în bara de sistem

Bara de sistem contine de asemenea majoritatea funcțiilor din bara de titlu (cu exceptia trimiterii automate a unei ferestre

într-o partitie).

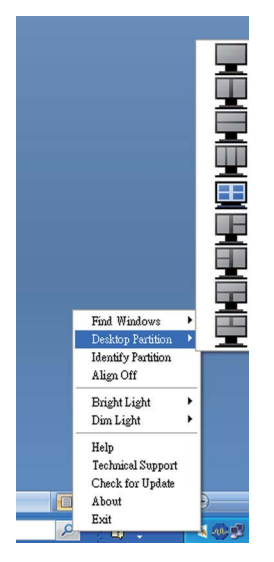

- Find Windows (Găsire ferestre) - $\ddot{\phantom{a}}$ În unele cazuri, utilizatorul a trimis mai multe ferestre în aceeași partiție. Find Window (Găsire ferestre) va afișa toate ferestrele deschise și va muta fereastra selectată în fată.
- Desktop Partition Desktop Partition  $\bullet$ afisează partitia selectată și permite utilizatorului să comute rapid la oricare dintre partițiile afișate în meniul vertical.
- $\bullet$ Identify Partition (Identificare partiție) - Afișează pe desktop grila contur a partiției curente.
- $\bullet$ Align On/Align Off (Aliniere activată / Aliniere dezactivată) - Activează / dezactivează funcția de aliniere automată prin glisare și fixare.

# 7 Definirea partițiilor SmartDesktop

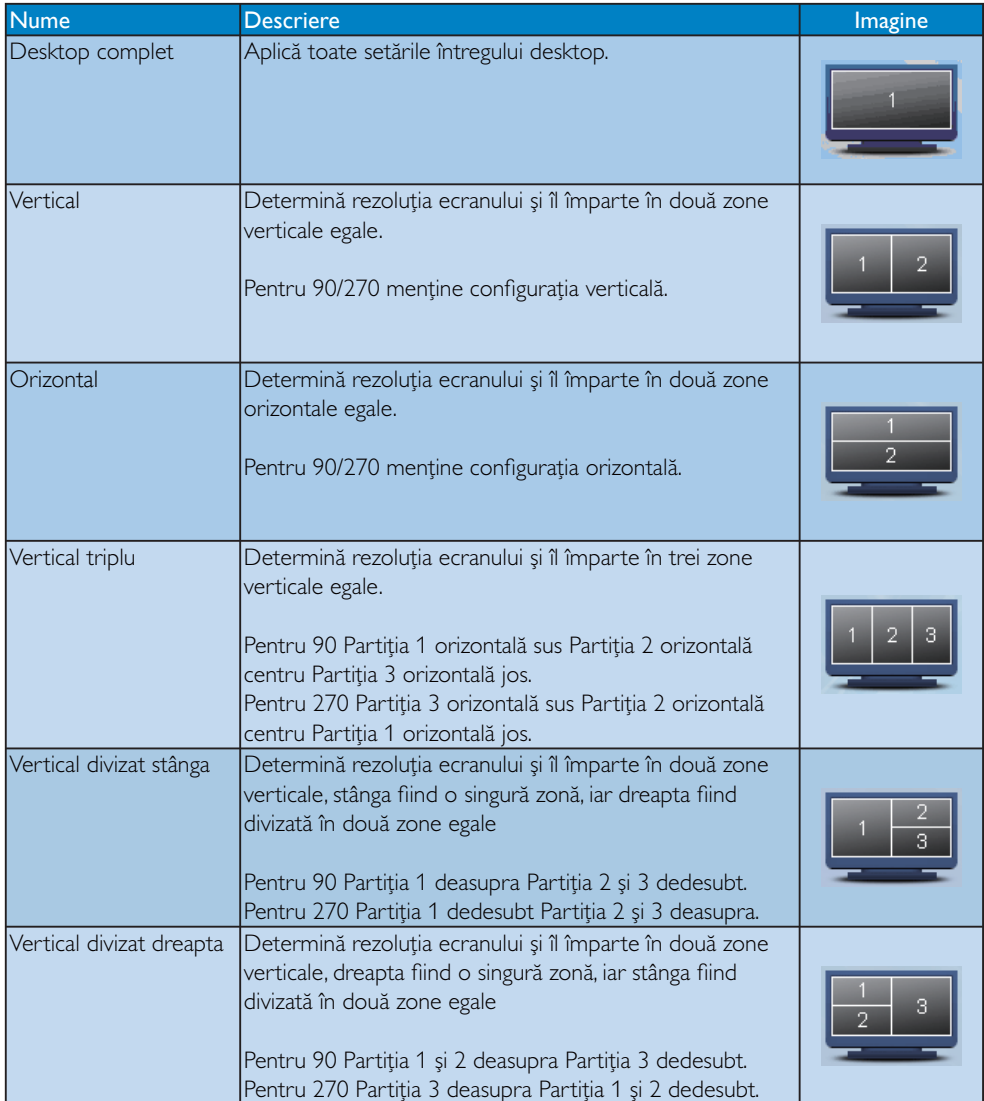

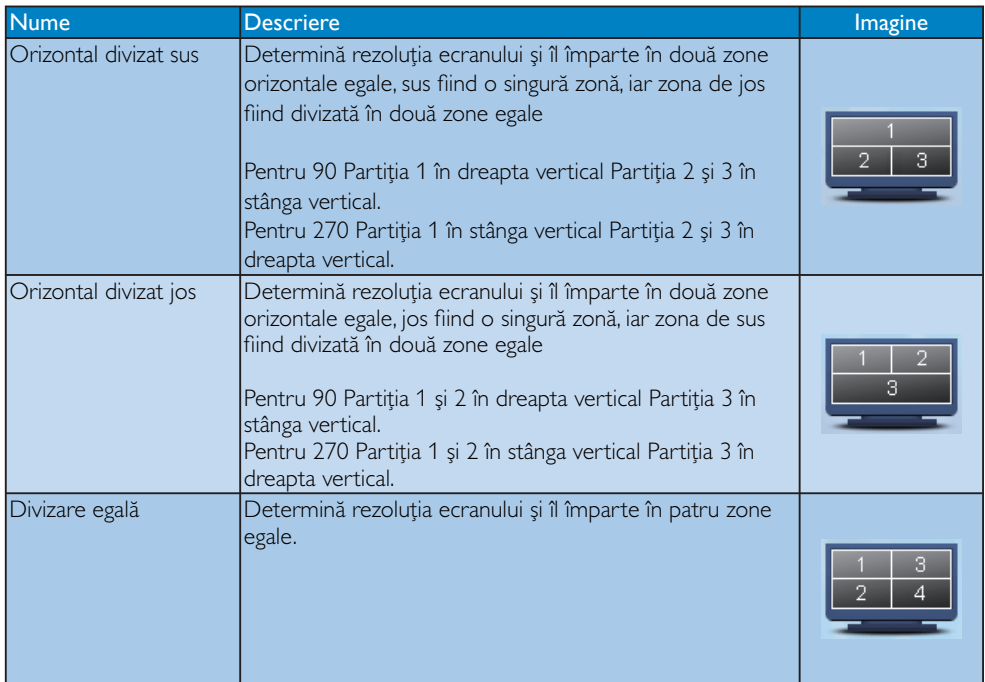

# 4. PowerSensor<sup>TM</sup>

#### Cum funcționează?

- PowerSensor funcționează pe principiu de transmisie și recepție a semnalelor "infraroșii", care nu sunt nocive, pentru a detecta prezența utilizatorului.
- When the user is in front of the monitor the monitor operates normally, at the predetermined settings that the user has set-i.e. Brightness, contrast, color, etc
- Presupunând că de exemplu monitorul a fost setat la valoarea maximă de luminozitate, atunci când utilizatorul pleacă din fata monitorului, acesta reduce în mod automat consumul de energie cu până la 80%.

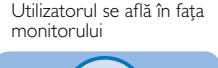

Utilizatorul nu se află în fața monitorului

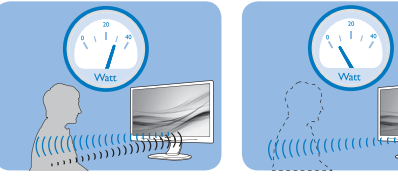

Consumul de energie prezentat în imaginea de mai sus este doar orientativ.

### 2 Setări

#### Setări implicite

La setarea implicită (Setare 3), PowerSensor este conceput astfel încât să detecteze prezenta utilizatorului, dacă acesta se află la 30-100 cm (12-40 inci) de ecran și la un unghi de 5 grade spre stânga sau spre dreapta față de monitor.

#### Setări particularizate

În cazul în care doriti să vă aflati într-un alt perimetru decât cel prezentat mai sus, alegeti un semnal mai puternic pentru a creste eficienta detectării: Cu cât valoarea setării este mai mare, cu atât semnalul de detectare este mai puternic. Pentru ca eficienta PowerSensor-ului și detectia adecvată să fie cât optime, asezati-vă chiar în fata monitorului.

- În cazul în care vă asezati la mai mult de 100 cm (40 inci) de monitor, utilizati semnalul maxim de detectie pentru distante de maxim 120 cm (47 inci) (setarea 4).
- Având în vedere că unele culori mai întunecoase ale hainelor au tendinta de

a absorbi semnalele infraroșii chiar dacă utilizatorul se află la maxim 100 cm (40 inci) în fața ecranului, măriți puterea semnalului atunci când purtați îmbrăcăminte de culoare neagră sau alte culoare închise.

Puteți reveni oricând la modul implicit (setare 3).

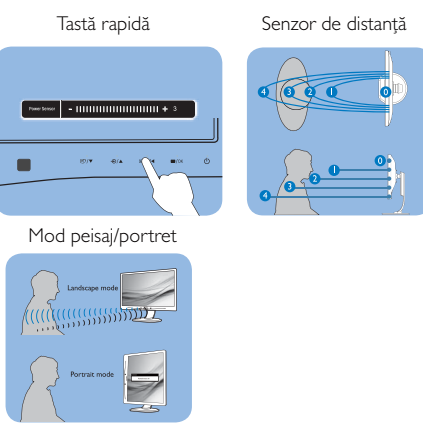

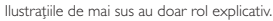

#### Modalități de ajustare a setărilor

În cazul în care PowerSensor nu funcționează corect în cadrul sau în afara cadrului intervalului implicit, puteți apela la detecția fină în modul următor:

- Apăsați pe tasta rapidă PowerSensor
- Veți găsi poziția implicită "3" în bara de ajustare.
- Ajustați detecția PowerSensor la setarea 4 și apăsați pe OK.
- Testați noua configurare pentru a vedea dacă PowerSensor vă detectează corect în poziția actuală.
- Funcția PowerSensor este concepută să funcționeze doar în mod Landscape (Peisaj) (poziție orizontală). După pornirea PowerSensor, acesta se va opri automat dacă monitorul este utilizat în modul Portrait (Portret) (90 de grade / poziție verticală); aceasta va porni automat dacă monitorul revine în modul său implicit Landscape (Peisaj).

### **Observatie**

Un mod PowerSensor selectat manual va rămâne operational până când este reajustat sau până când este reactivat modul implicit. În cazul în care considerati că PowerSensor este extrem de sensibil la miscările efectuate în zona de detectie. ajustati semnalul la o putere mai mică.

# 5. Specificații tehnice

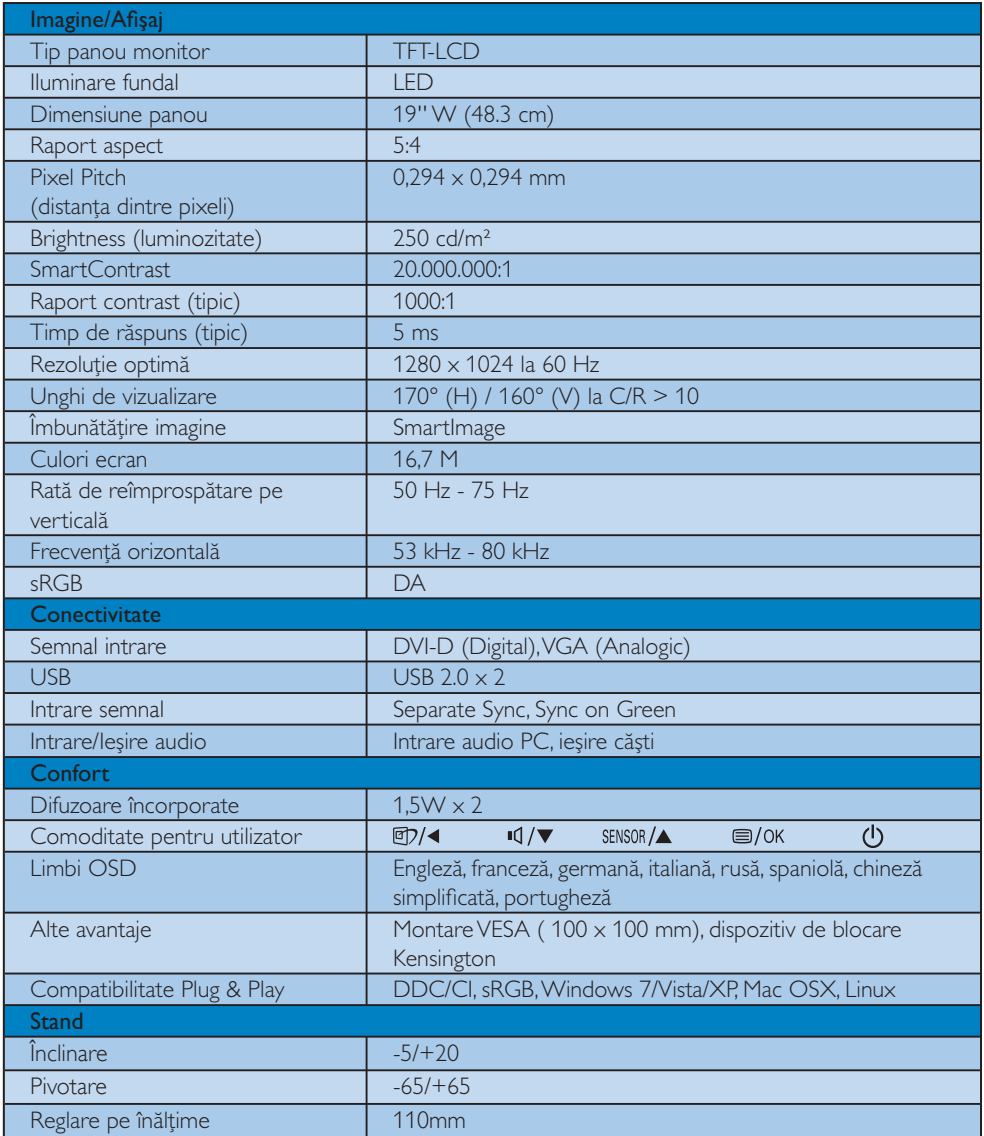

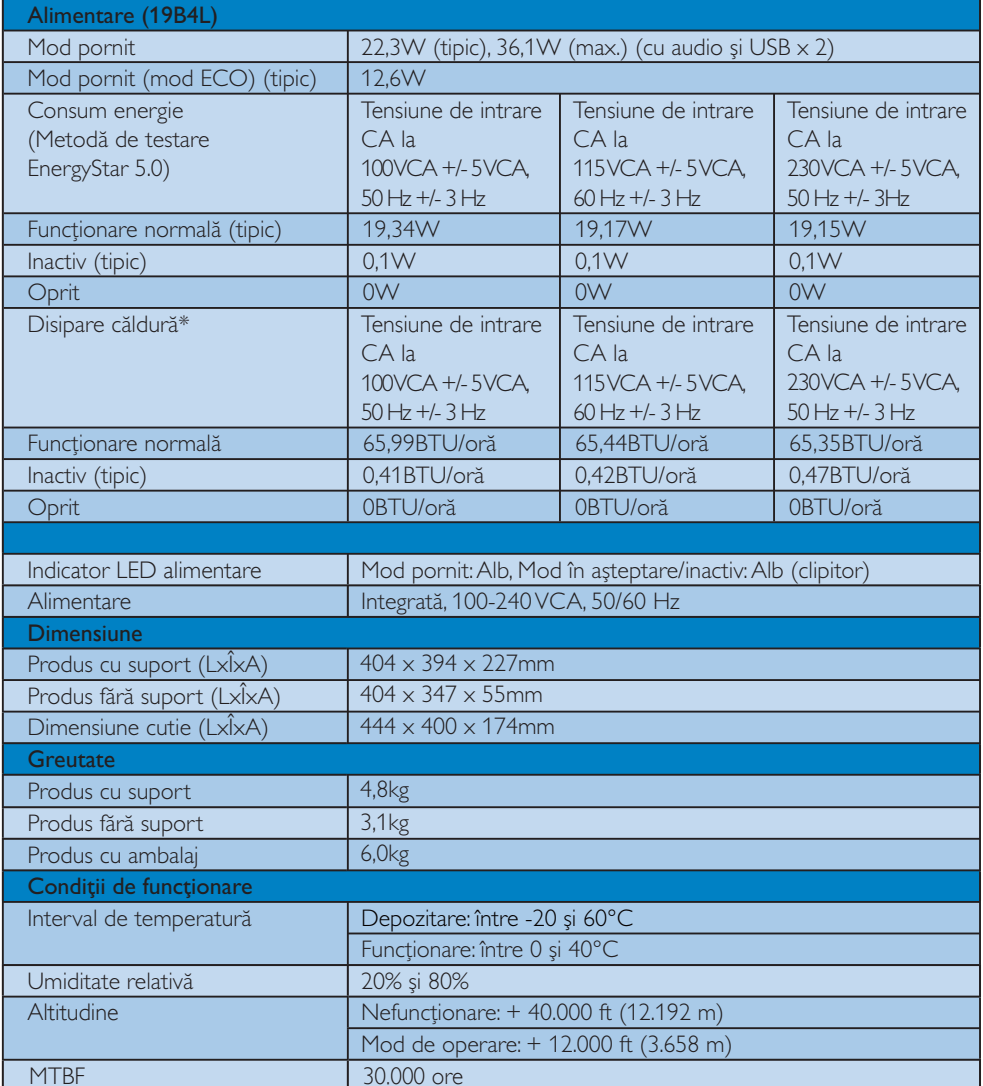

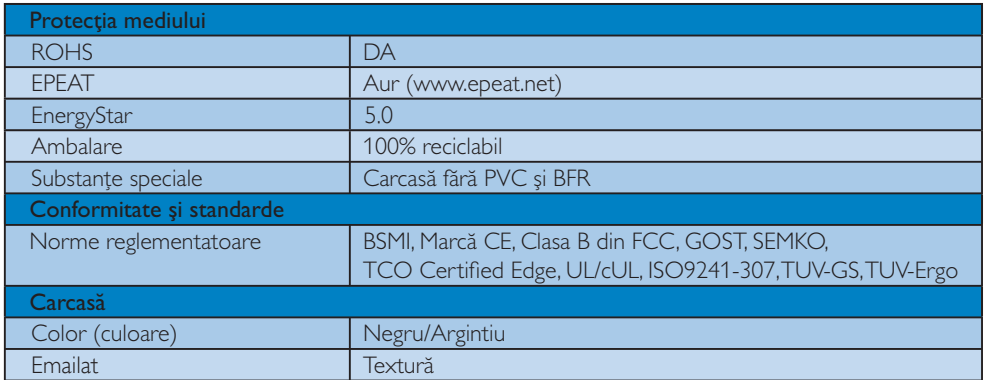

# **Observație**

1. EPEAT Gold sau Silver este valabil doar în zonele în care Philips înregistrează produsul. Vizitați www.epeat.net pentru detalii despre înregistrarea în țara dumneavoastră.

2. Aceste date pot fi modificate fără notificare. Vizitați www.philips.com/support pentru a descărca ultima versiune a instrucțiunilor.

#### 5.1 Rezoluție și moduri de presetare

#### 1 Rezoluție maximă

 $1280 \times 1024$  la 60 Hz (intrare analogică)  $1280 \times 1024$  la 60 Hz (intrare digitală)

#### 2 Rezoluție recomandată

 $1280 \times 1024$  la 60 Hz (intrare digitală)

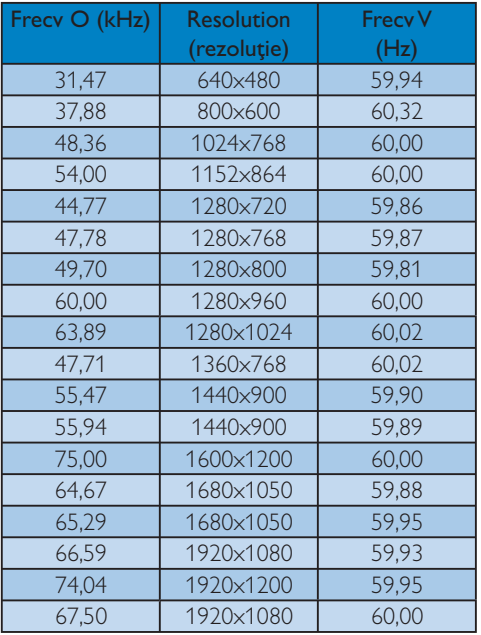

# **Observație**

Rețineți că ecranul funcționează optim la rezoluția nativă de 1280 x 1024 la 60Hz. Pentru o calitate superioară a imaginii, folosiți rezoluția recomandată.

# 6. Gestionare alimentare

#### 6.1 Economisirea automată a energiei

Dacă aveți placă video sau program conforme VESA DPM instalate pe PC, monitorul poate reduce automat consumul de energie atunci când nu este utilizat. Dacă este detectată o introducere de la tastatură, mouse sau alt dispozitiv de intrare, monitorul se va 'trezi' automat. Următorul tabel indică consumul de energie și semnalizarea acestei funcții de economisire automată a energiei:

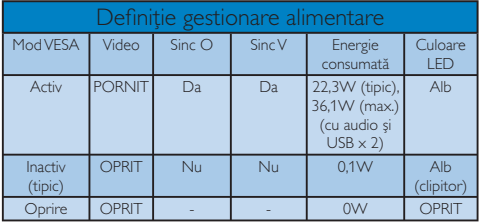

Configurarea următoare este utilizată pentru a măsura consumul de energie al acestui monitor.

Rezolutie nativă: 1280 x 1024 Contrast: 50% Luminozitate: 250 niti Temperatură de culoare: 6500k la alb rece complet Audio și USB inactive (Dezactivat)

### **Observatie**

Aceste date pot fi modificate fără notificare.

# 7. Informații despre reglementări

#### Lead-free Product

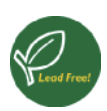

Lead free display promotes environmentally sound recovery and disposal of waste from electrical and electronic equipment. Toxic substances

like Lead has been eliminated and compliance with European community's stringent RoHs directive mandating restrictions on hazardous substances in electrical and electronic equipment have been adhered to in order to make Philips monitors safe to use throughout its life cycle.

#### TCO Certified Edge

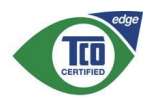

#### Congratulations, Your display is designed for both you and the planet!

The display you have just purchased carries the TCO Certified Edge label. This ensures that your display is designed, manufactured and tested according to some of the strictest quality and environmental requirements in the world. This makes for a high performance product, designed with the user in focus that also minimizes the impact on the climate and our natural environment.

This display is awarded the TCO Certified cutting edge mark to signify it incorporates a new cutting edge innovation that delivers distinct benefits for the user and reduced impact on the environment. TCO Certified is a third party verified program, where every product model is tested by an accredited impartial test laboratory. TCO Certified represents one of the toughest certifications for displays worldwide.

#### Some of the Usability features of the TCO Certified for displays:

Good visual ergonomics and image quality is tested to ensure top performance and

reduce sight and strain problems. Important parameters are luminance, contrast, resolution, black level, gamma curve, color and luminance uniformity, color rendition and image stability

- Product have been tested according to rigorous safety standards at an impartial laboratory
- Electric and magnetic fields emissions as low as normal household background levels
- Low acoustic noise emissions

#### Some of the Environmental features of the TCO Certified for displays:

- The brand owner demonstrates corporate social responsibility and has a certified environmental management system (EMAS or ISO 14001)
- Very low energy consumption both in onand standby mode minimize climate impact
- Restrictions on chlorinated and brominated flame retardants, plasticizers, plastics and heavy metals such as cadmium, mercury and lead (RoHS compliance)
- Both product and product packaging is prepared for recycling
- The brand owner offers take-back options

The requirements can be downloaded from our web site. The requirements included in this label have been developed by TCO Development in co-operation with scientists, experts, users as well as manufacturers all over the world. Since the end of the 1980s TCO has been involved in influencing the development of IT equipment in a more userfriendly direction. Our labeling system started with displays in 1992 and is now requested by users and ITmanufacturers all over the world. About 50% of all displays worldwide are TCO certified.

> For more information, please visit www.tcodevelopment.com

#### **EPEAT**

(www.epeat.net)

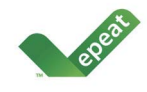

"The EPEAT (Electronic Product Environmental Assessment Tool) program evaluates computer desktops, laptops, and monitors

based on 51 environmental criteria developed through an extensive stakeholder consensus process supported by US EPA.

EPEAT system helps purchasers in the public and private sectors evaluate, compare and select desktop computers, notebooks and monitors based on their environmental attributes. EPEAT also provides a clear and consistent set of performance criteria for the design of products, and provides an opportunity for manufacturers to secure market recognition for efforts to reduce the environmental impact of its products."

#### **Benefits of EPEAT**

Reduce use of primary materials Reduce use of toxic materials

Avoid the disposal of hazardous waste EPEAT'S requirement that all registered products meet ENERGY STAR's energy efficiency specifications, means that these products will consume less energy throughout their life.

### **CE Declaration of Conformity**

This product is in conformity with the following standards

- EN60950-1:2006 (Safety requirement of Information Technology Equipment)
- EN55022:2006 (Radio Disturbance requirement of Information Technology Equipment)
- EN55024:1998+A1:2001+A2:2003 (Immunity requirement of Information Technology Equipment)
- EN61000-3-2:2006 (Limits for Harmonic Current Emission)
- EN61000-3-3:1995+A1:2001+A2:2005 (Limitation of Voltage Fluctuation and Flicker) following provisions of directives applicable
- 2006/95/EC (Low Voltage Directive)
- 2004/108/EC (EMC Directive)

2005/32/EC (EuP Directive, EC No. 1275/2008 mplementing Directive for Standby and Off mode power consumption) and is produced by a manufacturing organization on ISO9000  $|P|$ 

The product also comply with the following standards

- ISO9241-307:2008 (Ergonomic requirement, Analysis and compliance test methods for electronic visual displays)
- $\bullet$ GS EK1-2000:2009 (GS mark requirement)
- prEN50279:1998 (Low Frequency Electric and Magnetic fields for Visual Display)
- MPR-II (MPR:1990:8/1990:10 Low Frequency Electric and Magnetic fields)
- TCO certified (Requirement for Environment Labeling of Ergonomics, Energy, Ecology and Emission, TCO: Swedish Confederation of Professional Employees) for TCO versions

#### **Energy Star Declaration**

(www.energystar.gov)

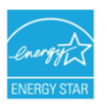

As an ENERGY STAR<sup>®</sup> Partner, we have determined that this product meets the ENERGY STAR<sup>®</sup> guidelines for energy efficiency.

### **⊖** Note

We recommend you switch off the monitor when it is not in use for a long time.

#### Federal Communications Commission (FCC) Notice (U.S. Only)

- $\bigoplus$  This equipment has been tested and found to comply with the limits for a Class B digital device, pursuant to Part 15 of the FCC Rules. These limits are designed to provide reasonable protection against harmful interference in a residential installation. This equipment generates, uses and can radiate radio frequency energy and, if not installed and used in accordance with the instructions. may cause harmful interference to radio communications. However, there is no guarantee that interference will not occur in a particular installation. If this equipment does cause harmful interference to radio or television reception, which can be determined by turning the equipment off and on, the user is encouraged to try to correct the interference by one or more of the following measures:
- Reorient or relocate the receiving antenna.
- Increase the separation between the equipment and receiver.
- Connect the equipment into an outlet on a circuit different from that to which the receiver is connected.
- Consult the dealer or an experienced radio/ TV technician for help.
- $\bigcirc$  Changes or modifications not expressly approved by the party responsible for compliance could void the user's authority to operate the equipment.

Use only RF shielded cable that was supplied with the monitor when connecting this monitor to a computer device.

To prevent damage which may result in fire or shock hazard, do not expose this appliance to rain or excessive moisture.

THIS CLASS B DIGITAL APPARATUS MEETS ALL REQUIREMENTS OF THE CANADIAN INTERFERENCE-CAUSING EOUIPMENT REGULATIONS.

## FCC Declaration of Conformity

Declaration of Conformity for Products Marked with FCC Logo,

United States Only

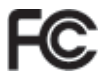

This device complies with Part 15 of the FCC Rules. Operation is subject to the following two conditions: (1) this device may not cause harmful interference, and (2) this device must accept any interference received, including interference that may cause undesired operation.

#### Commission Federale de la Communication (FCC Declaration)

Cet équipement a été testé et déclaré conforme auxlimites des appareils numériques de class B, aux termes de l'article 15 Des règles de la FCC. Ces limites sont conçues de facon à fourir une protection raisonnable contre les interférences nuisibles dans le cadre d'une installation résidentielle

CET appareil produit, utilise et peut émettre des hyperfréquences qui, si l'appareil n'est pas installé et utilisé selon les consignes données, peuvent causer des interférences nuisibles aux communications radio.

Cependant, rien ne peut garantir l'absence d'interférences dans le cadre d'une installation particulière. Si cet appareil est la cause d'interférences nuisibles pour la réception des signaux de radio ou de télévision, ce qui peut être décelé en fermant l'équipement, puis en le remettant en fonction, l'utilisateur pourrait essayer de corriger la situation en prenant les mesures suivantes:

- Réorienter ou déplacer l'antenne de réception.
- Augmenter la distance entre l'équipement et le récepteur.
- Brancher l'équipement sur un autre circuit que celui utilisé par le récepteur.
- Demander l'aide du marchand ou d'un technicien chevronné en radio/télévision.

**O** Toutes modifications n'ayant pas reçu l'approbation des services compétents en matière de conformité est susceptible d'interdire à l'utilisateur l'usage du présent équipement.

N'utiliser que des câbles RF armés pour les connections avec des ordinateurs ou périphériques.

CET APPAREIL NUMERIQUE DE LA CLASSE **B RESPECTE TOUTES LES EXIGENCES DU** REGLEMENT SUR LE MATERIEL BROUILLEUR DU CANADA.

# EN 55022 Compliance (Czech Republic Only)

This device belongs to category B devices as described in EN 55022, unless it is specifically stated that it is a Class A device on the specification label. The following applies to devices in Class A of EN 55022 (radius of protection up to 30 meters). The user of the device is obliged to take all steps necessary to remove sources of interference to telecommunication or other devices.

Pokud není na typovém štítku počítače uvedeno, že spadá do do třídy A podle EN 55022, spadá automaticky do třídy B podle EN 55022. Pro zařízení zařazená do třídy A (chranné pásmo 30m) podle EN 55022 platí následující. Dojde-li k rušení telekomunikačních nebo<br>jiných zařízení je uživatel povinnen provést taková opatřgní, aby rušení odstranil.

#### Polish Center for Testing and Certification **Notice**

The equipment should draw power from a socket with an attached protection circuit (a threeprong socket). All equipment that works together (computer, monitor, printer, and so on) should have the same power supply source.

The phasing conductor of the room's electrical installation should have a reserve short-circuit. protection device in the form of a fuse with a nominal value no larger than 16 amperes (A).

To completely switch off the equipment, the power supply cable must be removed from the power supply socket, which should be located near the equipment and easily accessible.

A protection mark "B" confirms that the equipment is in compliance with the protection usage requirements of standards PN-93/T-42107 and PN-89/E-06251

#### Wymagania Polskiego Centrum Badań i Certyfikacji

Urządzenie powinno być zasilane z gniazda z przyłączonym obwodem ochronnym (gniazdo z kolkiem). Współpracujące ze sobą urządzenia (komputer, monitor, drukarka) powinny być zasilane z tego samego źródła.

Instalacja elektryczna pomieszczenia powinna zawierać w przewodzie fazowym rezerwową ochronę przed zwarciami, w postaci bezpiecznika o wartości znamionowej nie większej niż 16A (amperów). .<br>W celu całkowitego wyłączenia urządzenia z sieci zasilania, należy wyjąć wtyczkę kabla zasilającego z gniazdka, które powinno znajdować się w pobliżu urządzenia i być łatwo dostępne. Znak bezpieczeństwa "B" potwierdza zgodność urządzenia z wymaganiami bezpieczeństwa użytkowania zawartymi w PN-93/T-42107 i PN-89/E-06251.

#### Pozostałe instrukcje bezpieczeństwa

- $\bullet$  Nie należy używać wtyczek adapterowych lub usuwać kołka obwodu ochronnego z wtyczki. Jeżeki konieczne jest użycie przedłużacza to należy użyć przedłużacza 3-żylowego z prawidowo polączonym przewodem ochronnym.
- $\bullet$  System komputerowy należy zabezpieczyć przed nagłymi, chwilowymi wzrostami lub spadkami napięcia, używając eliminatora przepięć, urządzenia dopasowującego lub bezakłoceniowego źródła zasilania.
- $\bullet$  Należy upewnić się, aby nie nie leżało na kablach systemu komputerowego, oraz aby kablyty umieszczone w miejscu, gdzie można byłoby na nie nadeptywać lub potykać się o ni oraz aby kable nie
- · Nie należy rozlewać napojów ani innych płynów na system komputerowy.  $\bullet$  Nie należy wpychać żadnych przedmiotów do otworów systemu komputerowego, gdyż może to spowodować pożar lub porażenie prądem, poprzez zwarcie elementów wewnętrznych.
- $\begin{array}{ll} \bullet\hspace{1.25mm} s\rightarrow \bullet\hspace{1.25mm} s\rightarrow \bullet\hspace{1.25mm} s\rightarrow \bullet\hspace{1.25mm} s\rightarrow \bullet\hspace{1.25mm} s\rightarrow \bullet\hspace{1.25mm} s\rightarrow \bullet\hspace{1.25mm} s\rightarrow \bullet\hspace{1.25mm} s\rightarrow \bullet\hspace{1.25mm} s\rightarrow \bullet\hspace{1.25mm} s\rightarrow \bullet\hspace{1.25mm} s\rightarrow \bullet\hspace{1.25mm} s\rightarrow \bullet\hspace{1.25mm} s\rightarrow \bullet\hspace{1.25mm} s\rightarrow \bullet\$

### North Europe (Nordic Countries) Information

#### Placering/Ventilation

#### **VARNING:**

FÖRSÄKRA DIG OM ATT HUVUDBRYTARF OCH UTTAG ÄR I ÄTÅTKOMI IGA. NÄR DU STÄLLER DIN UTRUSTNING PÅPLATS.

# Placering/Ventilation ADVARSEL·

SØRG VED PI ACERINGEN FOR AT NFTI FDNINGENS STIK OG STIKKONTAKT FR NEMT TILGÆNGELIGE.

#### Paikka/Ilmankierto

#### VAROITUS<sup>.</sup>

SIJOITA LAITE SITEN, ETTÄ VERKKOJOHTO VOIDAAN TARVITTAESSA HELPOSTI **IRROTTAA PISTORASIASTA.** 

#### Plassering/Ventilasjon

#### **ADVARSEL:**

NÅR DETTE UTSTYRET PLASSERES, MÅ DU PASSE PÅ AT KONTAKTENE FOR STØMTILFØRSEL ER LETTE Å NÅ.

#### **BSMI Notice (Taiwan Only)**

符合乙類資訊產品之標準

#### Ergonomie Hinweis (nur Deutschland)

Der von uns gelieferte Farbmonitor entspricht den in der "Verordnung über den Schutz vor Schäden durch Röntgenstrahlen" festgelegten Vorschriften.

Auf der Rückwand des Gerätes befindet sich ein Aufkleber, der auf die Unbedenklichkeit, der Inbetriebnahme hinweist, da die Vorschriften über die Bauart von Störstrahlern nach Anlage III ¤ 5 Abs. 4 der Röntgenverordnung erfüllt sind.

Damit Ihr Monitor immer den in der Zulassung geforderten Werten entspricht, ist darauf zu achten daß

- 1. Reparaturen nur durch Fachpersonal durchgeführt werden.
- 2. nur original-Ersatzteile verwendet werden.
- 3. bei Ersatz der Bildröhre nur eine bauartgleiche eingebaut wird.

Aus ergonomischen Gründen wird empfohlen, die Grundfarben Blau und Rot nicht auf dunklem Untergrund zu verwenden (schlechte Lesbarkeit und erhöhte Augenbelastung bei zu geringem Zeichenkontrast wären die Folge). Der arbeitsplatzbezogene Schalldruckpegel nach DIN 45 635 beträgt 70dB (A) oder weniger.

Λ **ACHTUNG: BEIM AUFSTELLEN** DIESES GERÄTES DARAUF ACHTEN, DAB NETZSTECKER UND NETZKABELANSCHLUB LEICHT ZUGÄNGLICH SIND.

#### China RoHS

The People's Republic of China released a regulation called "Management Methods for Controlling Pollution by Electronic Information Products" or commonly referred to as China RoHS. All products are produced and sold for China market have to meet China RoHS request.

#### 中国大陆RoHS

根据中国大陆《电子信息产品污染控制管理办法》(也称为中国大陆RoHS),<br>以下部分列出了本产品中可能包含的有毒有害物质或元素的名称和含量

本表适用之产品

显示器(液晶及CRT)

有毒有害物质或元素

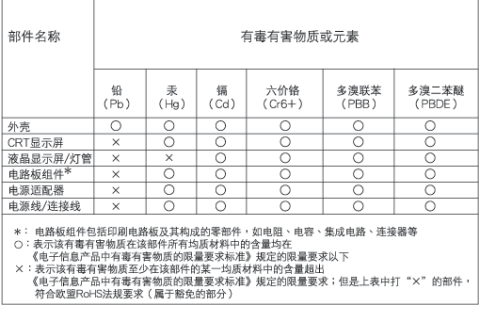

# 环保使用期限

此标识指期限(十年), 电子信息产品中含 有的有毒有害物质或元素在正常使用的条件 下不会发生外泄或突变,电子信息产品用户 使用该电子信息产品不会对环境造成严重污 染或对其人身、财产造成严重损害的期限。

#### 中国能源效率标识

根据中国大陆《能源效率标识管理办法》本显示器符合以下要求:

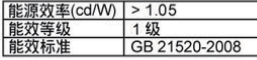

详细有关信息请查阅中国能效标识网: http://www.energylabel.gov.cn/

《废弃电器电子产品回收处理管理条例》提示性说明

为了更好地关爱及保护地球, 当用户不再需要此产品或产品寿 命终止时, 请遵守国家废弃电器电子产品回收处理相关法律法 规,将其交给当地具有国家认可的回收处理资质的厂商进行回 收处理。

# 8. Centre de asistență pentru clienți & Garantie

#### 8.1 Politica Philips privind defectele de afisare a pixelilor pentru monitoarele plate

Philips depune eforturi deosebite pentru a livra produse de cea mai bună calitate. Noi utilizăm unele dintre cele mai avansate procese de fabricatie din această industrie și practicăm un control al calității foarte strict. Cu toate acestea, defectele de afisare a pixelilor si subpixelilor pe panourile TFT utilizate la monitoarele plate sunt uneori inevitabile. Nici un producător nu poate garanta că toate panourile vor functiona fără defecte de afisare a pixelilor, dar Philips garantează că toate monitoarele cu un număr de defecte inacceptabil vor fi reparate sau înlocuite conform condițiilor de garanție. Acest aviz explică diferitele tipuri de defecte de afișare a pixelilor și definește nivelurile acceptabile pentru fiecare tip de defect. Pentru a intra sub incidenta conditiilor prevăzute de garanție pentru reparare sau înlocuire, numărul de defecte de afișare a pixelilor pe un panou TFT trebuie să depășească aceste niveluri acceptabile. De exemplu, un monitor nu trebuie să aibă defecți mai mult de 0,0004% dintre subpixeli. Philips fixează standarde de calitate și mai ridicate pentru anumite tipuri sau combinații de defecte de afișare a pixelilor, care sunt mai ușor de observat decât altele. Această politică este valabilă în întreaga lume.

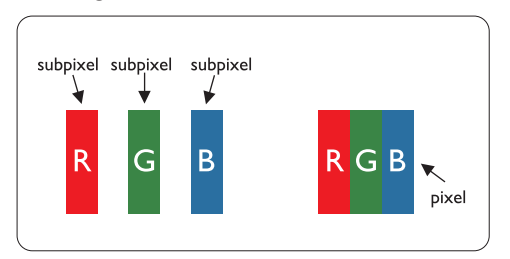

#### Pixeli și subpixeli

Un pixel sau un element de imagine este compus din trei subpixeli în culorile primare rosu, verde și albastru. Un număr mare de pixeli formează împreună o imagine. La aprinderea tuturor subpixelilor dintr-un pixel, cei trei subpixeli colorati sunt percepuți ca un singur pixel alb. Când toți sunt stinși, cei trei subpixeli colorați sunt percepuți ca un singur pixel negru. Diverse alte combinatii de subpixeli aprinși și stinși sunt percepute ca pixeli singuri de diverse culori.

#### Tipuri de defecte de afișare a pixelilor

Defectele de afisare a pixelilor si subpixelilor apar pe ecran în diferite moduri. Există două categorii de defecte de afișare a pixelilor și mai multe tipuri de defecte de afisare a subpixelilor în cadrul fiecărei categorii.

#### Defectele de tip "Punct Luminos"

Aceste defecte apar ca pixeli sau sub-pixeli ce sunt permanent aprinse sau "în funcțiune". Adică, un punct luminos este un sub-pixel ce iese în evidentă pe ecran, atunci când este afisată o imagine de culoare închisă. Defectele de tip punct luminos sunt de următoarele tipuri:

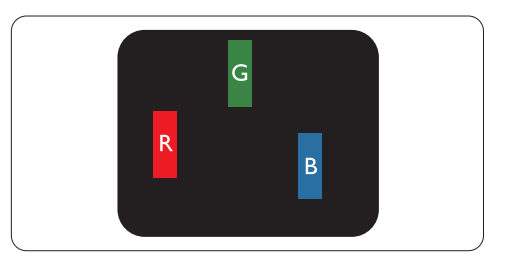

Un subpixel aprins, de culoare roșie, verde sau alhastră

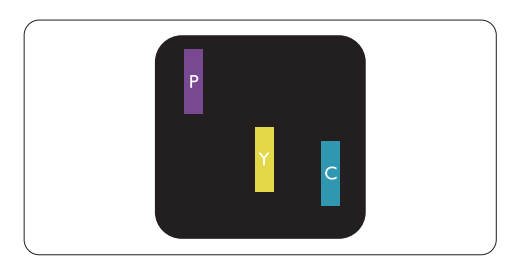

Doi subpixeli adiacenti aprinsi:

- Rosu + Albastru = Violet
- $Rosu + Verde = Galben$
- Verde + Albastru = Cian (Albastru deschis)

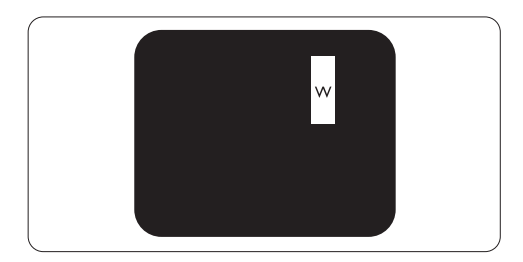

Trei subpixeli adiacenți aprinși (un pixel alb)

# **e** Observație

Punctele luminoase roșii sau albastre sunt cu peste 50% mai strălucitoare decât cele învecinate. în timp ce punctele verzi sunt cu 30% mai strălucitoare.

### Defectele de tip "Punct Negru"

Aceste defecte apar ca pixeli sau sub-pixeli ce sunt permanent întunecate sau "stinse". Adică, un punct întunecat este un sub-pixel ce iese în evidentă pe ecran, atunci când este afișată o imagine de culoare deschisă. Defectele de tip punct negru sunt de următoarele tipuri:

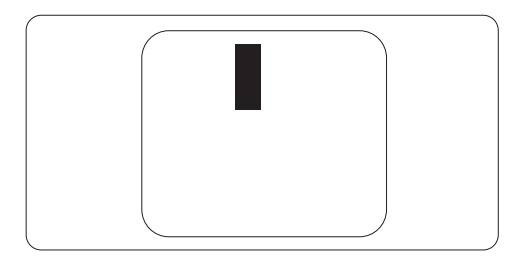

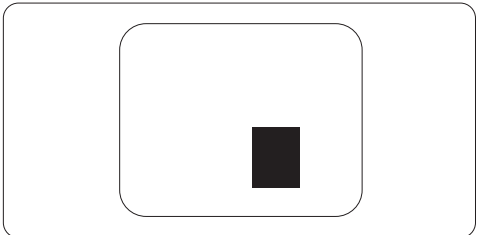

#### Gradul de asemănare a defectelor de afișare a pixelilor

Deoarece defectele de acelasi tip ale pixelilor și subpixelilor alăturați sunt mai ușor de sesizat, Philips precizează și limite de tolerantă pentru proximitatea defectelor de afisare a pixelilor.

#### Tolerante pentru defectele de afisare a pixelilor

Pentru ca produsul să intre sub incidenta condițiilor pentru reparare sau înlocuire din cauza defectelor de afisare a pixelilor în perioada de garantie, panoul TFT al unui monitor plat Philips trebuie să aibă defecte de afisare a pixelilor sau subpixelilor care să depășească limitele de tolerantă listate în următoarele tabele.

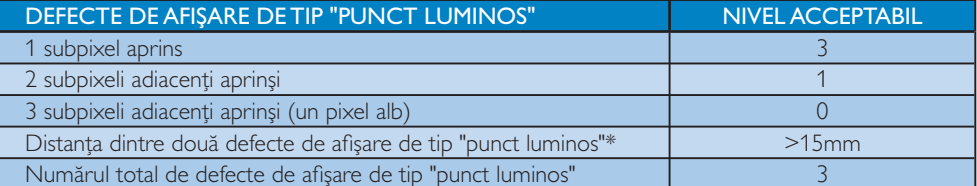

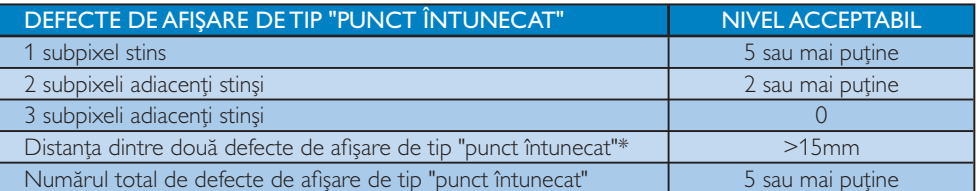

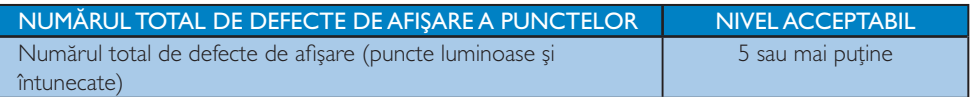

# Observație

1 sau 2 subpixeli adiacenți defecți = 1 defect de afișare a punctelor

Acest monitor este conform ISO9241-307. (ISO9241-307: Cerințe de ergonomie, metode de analizare și testare a afișajelor vizuale electronice)

# 8.2 Centre de asistență pentru clienți și garanție

#### Centre de asistență pentru clienți și garanție

Pentru informații referitoare la acoperirea garanției și la asistanță suplimentară pentru validarea în regiunea dvs, vizitați site-ul Web www.philips.com/support pentru detalii. De asemenea, puteți contacta Centrul local Philips pentru asistență clienți la numerele de mai jos.

#### Informații de contact pentru regiunea Europei de Vest:

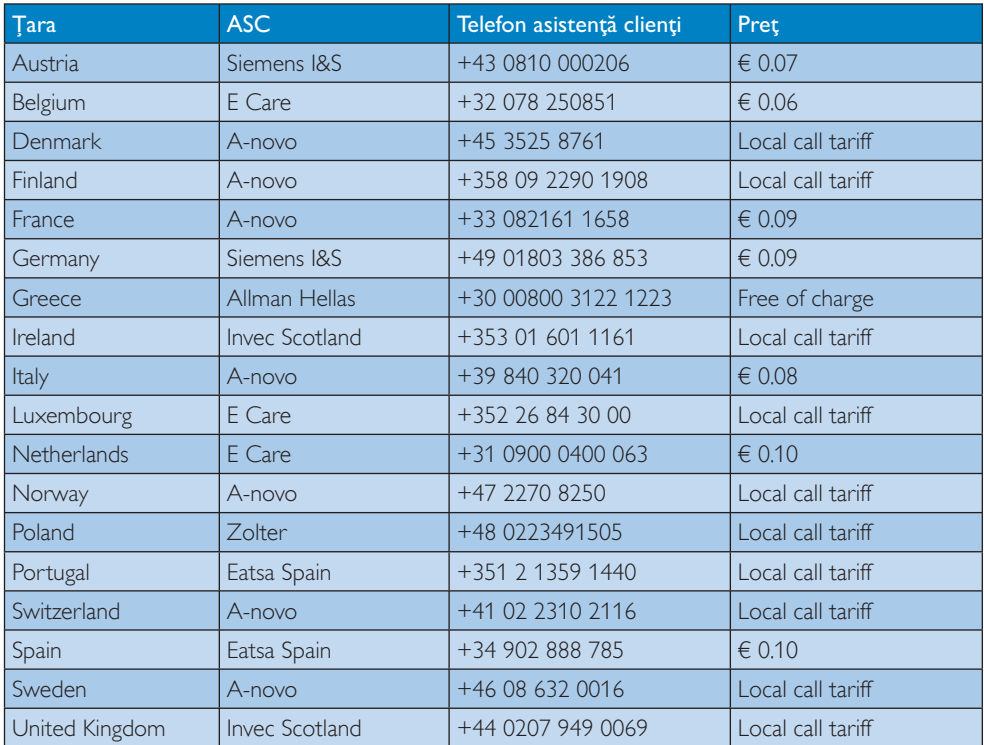

#### Informații de contact pentru regiunea Europei Centrale și de Est:

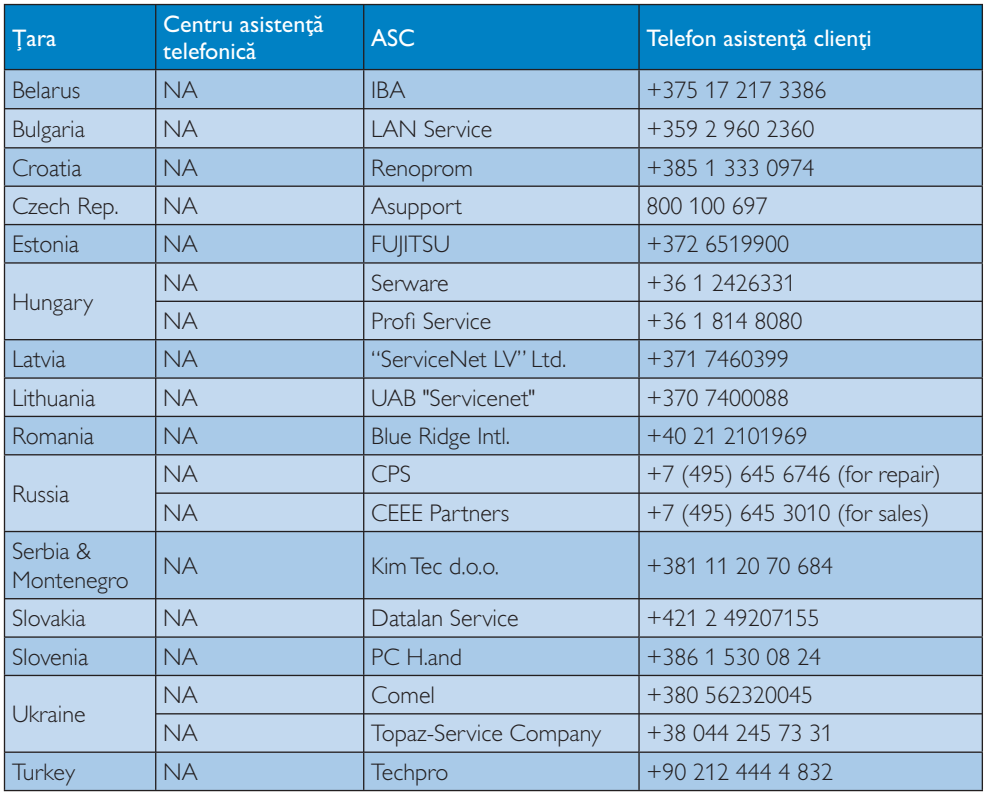

#### Informații de contact pentru regiunea Americii Latine:

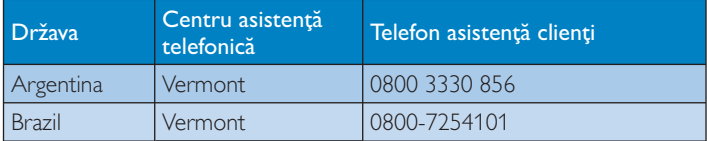

#### Informații de contact pentru America de Nord:

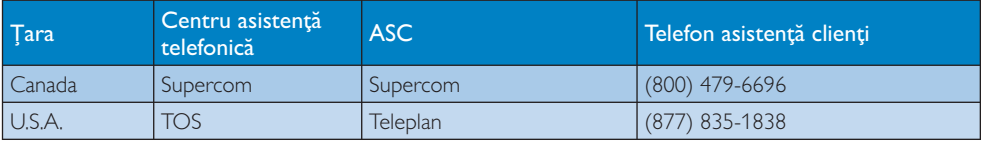

#### Informații de contact pentru China:

#### China

Telefon asistență clienți: 4008 800 008

## Kontakt informacije za APMEA region:

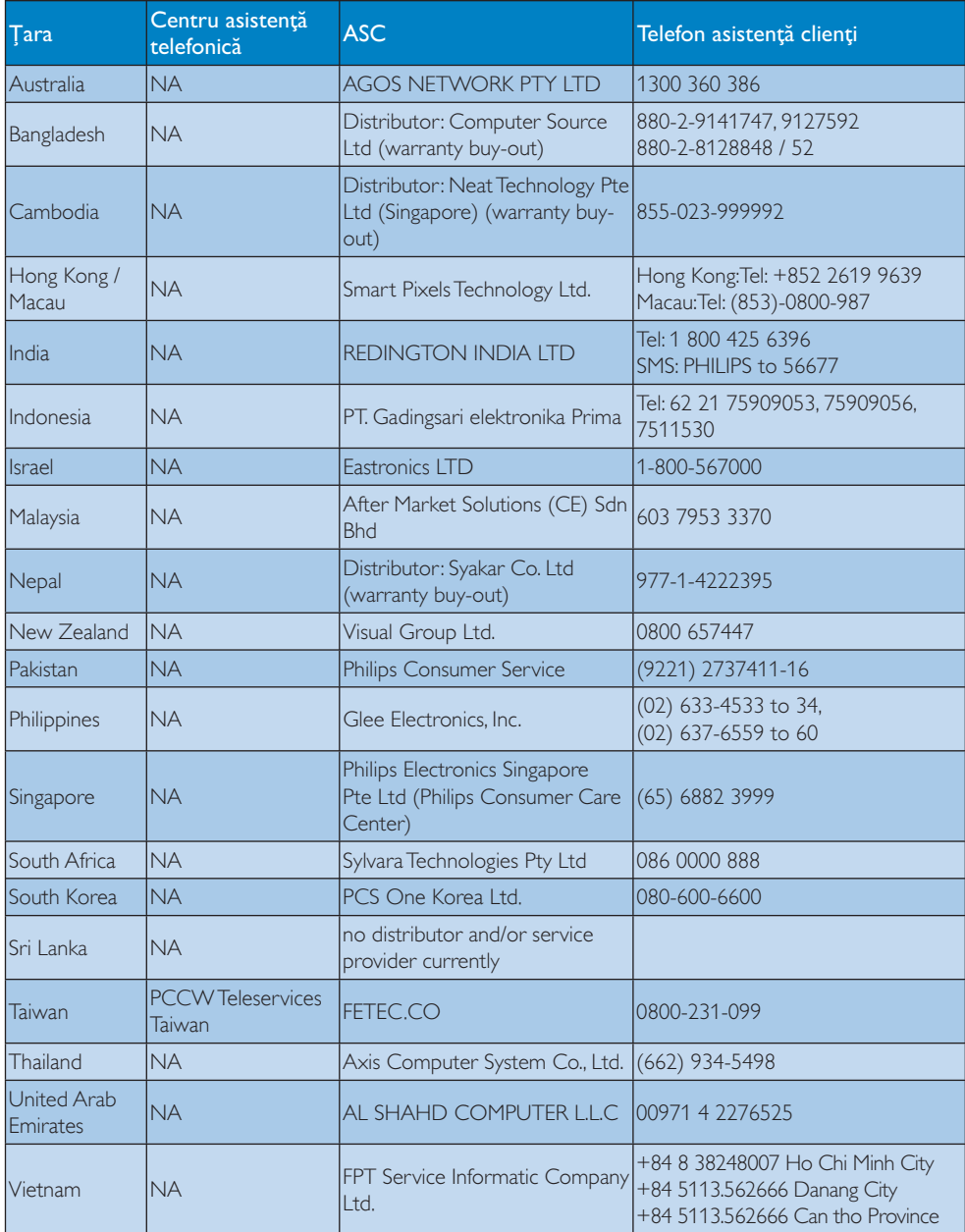

# 9. Depanare și întrebări frecvente

# 9.1 Depanare

Această pagină tratează probleme care pot fi corectate de un utilizator. Dacă problema persistă în continuare după ce ati încercat aceste solutii, contactati reprezentantul de service pentru clienti Philips.

# 1 Probleme obisnuite

## Fără imagine (LED-ul de alimentare este stins)

- Verificati conectarea cablului de alimentare la priza electrică și în spatele monitorului.
- Mai întâi, verificati dacă butonul de pornire din fata monitorului este în pozitia oprit (OFF), apoi apăsați-l în poziția pornit (ON).

#### Fără imagine (LED-ul de alimentare pâlpâie în alb)

- Verificați dacă computerul este pornit.
- Verificati conectarea corectă a cablului de semnal la computerul dvs.
- · Verificați dacă cablul monitorului are pini îndoiti pe partea de conectare. Dacă da, reparați sau înlocuiți cablul.
- Funcția Energy Saving (economisire energie) poate fi activată

# Pe ecran apare

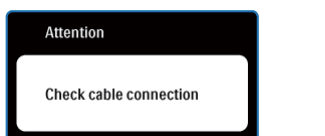

- Verificati conectarea corectă a cablului monitorului la computerul dvs. (Consultați, de asemenea, Ghidul de utilizare rapidă).
- Verificati dacă cablul monitorului are pini îndoiți.
- Verificați dacă computerul este pornit.

## Butonul AUTOMAT nu functionează

Functia Auto este aplicabilă doar în mod VGA-Analogic. În cazul în care nu sunteți mulțumit de rezultate, puteți face ajustările manual din meniul OSD.

# **A** Observatie

Funcția Auto nu se aplică în modul DVI-digital deoarece nu este necesară.

### Semne vizibile de fum sau scântei

- Nu executati niciunul dintre pasii de depanare
- $\bullet$ Deconectați imediat pentru siguranță monitorul de la sursa principală de alimentare
- Contactati imediat serviciul clienti ai Philips.

#### Probleme cu imaginea  $\vert$  2

## Imaginea nu este centrată

- Ajustati pozitia imaginii utilizând functia "Auto" din controalele principale OSD.
- Reglați poziția imaginii folosind Phase/Clock (fază/frecvență) din Setup (configurare) în OSD Main Controls (comenzi principale OSD). Această opțiune este validă doar în modul VGA.

# Imaginea vibrează pe ecran

Verificati fixarea corectă a cablului de semnal la placa grafică sau PC.

# Apare o pâlpâire vertical

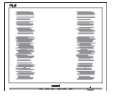

- Ajustati imaginea utilizând functia "Auto" din controalele principale OSD.
- Eliminati barele verticale utilizând Phase/ Clock (fază/frecvență) din Setup (configurare) în OSD Main Controls (comenzi principale OSD). Această opțiune este validă doar în modul VGA

#### Apare o pâlpâire orizontală

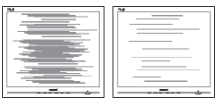

- Aiustati imaginea utilizând functia "Auto" din controalele principale OSD.
- Eliminati barele verticale utilizând Phase/ Clock (fază/frecvență) din Setup (configurare) în OSD Main Controls (comenzi principale OSD). Această opțiune este validă doar în modul VGA.

#### Imaginea apare neclară, vagă sau prea întunecată

Reglați contrastul și luminozitatea din afișajul de pe ecran.

#### O "imagine arsă", "imagine persistentă" sau "imaginea fantomă" rămâne după oprirea alimentării

- Afisarea neîntreruptă a imaginilor statice pe o perioadă extinsă de timp poate cauza "arderea", cunoscută și ca "persistența imaginii" sau "imaginea fantomă", pe ecranul dvs. "Imaginile remanente", "post-imaginile" sau "imaginile fantomă" reprezintă un fenomen binecunoscut în tehnologia panourilor pentru monitor. În majoritatea cazurilor, "imaginea remanentă" sau "post-imaginea" sau "imaginea fantomă" vor dispare treptat într-un interval de timp după deconectarea de la alimentarea cu energie electrică.
- Activati întotdeauna un program screen saver cu mișcare când lăsați monitorul nesupravegheat.
- Activați o aplicație de reîmprospătare periodică a ecranului dacă monitorul va afișa continut static imobil.
- Dacă nu se activează screen saver-ul sau nu se modifică periodic imaginea afișată, este posibil să apară o imagine remanentă care nu va mai dispărea și nu va putea fi eliminată. Deteriorarea mentionată mai sus nu este acoperită de garanție.

#### Imaginea apare distorsionată. Textul este neclară sau cetoasă.

Setati rezolutia de afisare a PC-ului la același mod cu rezoluția nativă recomandă a monitorului

#### Pe ecran apar puncte verzi, roșii, albastre întunecate și albe

Punctele remanente sunt o caracteristică normală a cristalelor lichide utilizate în tehnologia actuală. Pentru mai multe detalii consultati politica referitoare la pixeli.

#### Lumina "alimentare pornită" este prea puternică și deranjantă

Puteti regla lumina "alimentare pornită" utilizând power LED (LED alimentare) din Setup (configurare) în OSD Main Controls (comenzi principale OSD).

# 3 Probleme legate de audio

#### Fără sunet

- Verificați dacă cablul audio este conectat corect la PC si la monitor.
- Verificați dacă sonorul nu este cumva oprit. Apăsați pe "Menu" (Meniu) din OSD, selectați "Audio", apoi "Mute" (Fără sonor). Verificați dacă nu cumva este setată poziția "Off" (Dezactivat).
- Apăsați pe "Volume" (Volum) din comenzile principale OSD pentru a regla volumul.

# 4 Probleme legate de USB

#### Perifericele USB nu funcționează

- Verificați dacă cablul upstream USB este conectat corect la monitor
- Opriți și reporniți monitorul. Ar putea fi  $\bullet$ necesar să instalați/reinstalați driverele USB pe PC-ul dvs. și să vă asigurați că hub-ul este activ.
- Reconectati perifericele USB  $\bullet$

Pentru asistență suplimentară, consultați lista cu Centrele de informare a consumatorilor și contactați reprezentantul serviciului clienți Philips.

## 92 Întrehări frecvente SmartControl Premium

#### Schimb monitorul de la un PC la altul Q1. si SmartControl devine inutilizabil, ce trebuie să fac?

Reporniti PC-ul și verificati dacă Răsp.: SmartControl Premium functionează. Dacă nu, va trebui să dezinstalați și să reinstalati SmartControl pentru a vă asigura că este instalat driverul corect.

#### O<sub>2</sub> SmartControl Premium funcționa bine înainte, acum însă nu mai functionează deloc. ce trebuje să fac?

- Daçă următoarele actiuni au fost Răsp.: executate, s-ar putea să fie necesar ca driverul monitorului să fie reinstalat.
	- · Schimbati adaptorul grafic video cu altul
	- · Actualizati driverul video
	- · Activităti în SO, precum service pack sau fișier de corecție
	- Rulati Windows Update și actualizati driver monitor și/sau video
	- Windows a pornit cu monitorul oprit sau deconectat. Pentru a afla, faceti clic dreapta pe My Computer (calculatorul meu) și faceți clic pe Properties (proprietăți) -> Hardware -> Device Manager (manager de dispozitive). Dacă "Plug and Play Monitor" apare sub Monitor, atunci trebuie să reinstalați. Este necesar doar să dezinstalați SmartControl Premium și să îl reinstalați.
- O3. După instalarea SmartControl Premium. atunci când fac clic pe fila SmartControl Premium, nu se afișează nimic nici după câteva secunde sau se afișează un mesaj de eroare, ce s-a întâmplat?
- Răsp.: Este posibil ca adaptorul grafic să nu fie compatibil cu SmartControl Premium. Dacă adaptorul grafic aparține unora dintre mărcile mentionate mai sus. încercati să descărcati cel mai actualizat driver al adaptorului grafic de pe siteul web al companiilor corespunzătoare. Instalati driverul. Dezinstalati SmartControl Premium si reinstalati-l. Dacă acesta încă nu functionează, ne pare rău, dar adaptorul grafic nu este acceptat. Vizitați site-ul Web Philips și verficați dacă este disponibil un driver Premium
- Q4. Atunci când fac clic pe Product Information (informații produs), sunt afisate doar informații parțiale, ce s-a întâmplat?
- Răsp.: S-ar putea ca driverul adaptorului plăcii dvs. grafice să nu fie versiunea cea mai actualizată care suportă complet interfata DDC/CI. Încercati să descărcati cel mai actual driver de adaptor grafic de pe site-ul web al companiilor corespunzătoare. Instalati driverul. Dezinstalați SmartControl Premium și reinstalati-l.

# **Attention Theft Deterence enabled**

#### $Q5.$ Mi-am uitat PIN-ul pentru funcția Theft Deterrence (anti-furt). Ce pot să fac?

Răsp.: Centrul de service Philips are dreptul de a solicita o identificare si o autorizatie legale, în scopul stabilirii proprietarului monitorului

> Rețineți că funcția anti-furt este oferită gratuit. Administrarea codului PIN este responsabilitatea exclusivă a utilizatorului sau organizației care îl setează.

> În cazul uitării codului PIN, centrul de service Philips îl poate reinițializa contra cost după prezentarea unui act de proprietate. Retineti că această activitate nu este acoperită de termenii garanției **Sandard**

- O6. La un monitor cu funcția Smartlmage, schema sRGB a funcției de temperatură a culorii din SmartControl Premium nu răspunde, care este motivul?
- Răsp.: Atunci când SmartImage este activat, schema sRGB este dezactivată automat. Pentru a utiliza sRGB trebuie să dezactivati SmartImage cu butonul de pe rama fată a monitorului.

#### 9.3 Întrebări frecvente generale

- Când instalez monitorul ce trebuje să  $O1:$ fac dacă apare ecranul 'Cannot display this video mode (acest mod video nu poate fi afisat)'?
- Rezolutia recomandată pentru acest Răsp.: monitor: 1280 × 1024 la 60 Hz.
	- Deconectati toate cablurile, apoi conectati PC-ul dvs. la monitorul pe care l-ati utilizat anterior.
	- În meniul Start al Windows, selectati Settings (setări)/Control Panel (panou de control). În fereastra Control Panel, selectați pictograma Display (afișaj). În Display Control Panel, selectați fila 'Settings'. În fila setări, în caseta cu eticheta 'desktop area' (zonă desktop), deplasați bara de glisare la 1280 x 1024 pixeli.
	- Deschideti 'Advanced Properties' (proprietăti avansate) și setati Refresh Rate (rata de împrospătare) la 60 Hz, apoi faceți clic pe OK.
	- Reporniti computerul si repetati pasul 2 și 3 pentru a verifica dacă PC-ul dvs. este setat la 1280 x 1024 la 60 Hz.
	- Opriti computerul, deconectati monitorul vechi și reconectați monitorul Philips.
	- · Porniți monitorul și apoi porniți PC-ul.

#### $O2:$ Care este rata de reîmprospătare recomandată pentru monitor?

Rata de reîmprospătare recomandată Răsp.: pentru monitoare este 60 Hz. În caz de orice perturbări pe ecran, o puteți seta până la 75 Hz pentru a vedea dacă elimină perturbarea.

#### Ce sunt fișierele .inf și .icm de pe CD-Q3: ROM? Cum instalez driverele (.inf si  $icm$ ?

Răsp.: Acestea sunt fisiere driver pentru monitorul dvs. Urmați instrucțiunile din manualul dys, de utilizator pentru a instala driverele. Computerul dvs. vă poate solicita drivere pentru monitor (fisiere .inf si .icm) sau un disc cu drivere atunci când instalati pentru prima dată monitorul. Urmați instrucțiunile pentru a introduce (CD-ROM însotitor) inclus în acest pachet. Driverele pentru monitor (fisiere .inf și .icm) vor fi instalate automat.

#### Q4: Cum reglez rezoluția?

Răsp.: Placa video/driverul grafic si monitorul determină împreună rezolutiile disponibile. Puteți selecta rezoluția dorită în Windows® Control Panel cu "Display properties" (proprietăți afișaj).

 $Q5:$ Ce se întâmplă dacă mă încurc atunci când efectuez reglarea monitorului din meniul OSD?

Apăsati butonul OK, apoi selectati 'Reset' Răsp.: pentru a reapela toate setările originale din fabrică.

#### Este ecranul monitorului rezistent la O6: zgârieturi?

În general, se recomandă ca suprafata Răsp.: panoului să nu fie supusă șocurilor excesive și să fie protejată de obiecte ascutite sau tăioase. Atunci când manipulați monitorul, asigurați-vă că nu este aplicată forță sau presiune pe suprafata panoului. Acest lucru poate afecta condițiile de garanție.

#### $O7:$ Cum trebuie să curăț suprafața monitorului?

Pentru curățare normală, folosiți o cârpă Răsp.: curată, moale. Pentru curătire extensivă, folositi alcool izopropilic. Nu utilizati alti solvenți precum alcoolul etilic, etanolul, acetona, hexanul etc.

#### O8: Pot să schimb setarea culorii monitorului meu?

- Da, puteti să schimbati setarea Răsp.: culorilor prin comenzile OSD conform următoarei proceduri,
	- Apăsați pe "OK" pentru afișarea meniului OSD (meniu de afisare pe ecran)
	- · Apăsati pe "Down Arrow" (Săgeată în jos) pentru a selecta optiunea "Color" (Culoare), apoi apăsați pe OK pentru a introduce cele trei setări de culoare prezentate în continuare.
		- 1. Color Temperature (temperatură culoare); cele șase setări sunt 5000K, 6500K, 7500K, 8200K, 9300K și 11500K. Cu setările din intervalul 5000K imaginea pare 'caldă', cu o nuanță de culoare rosu-alb, în timp ce temperatura 11500K redă o 'nuanță rece, albastru-alb".
		- 2. sRGB: aceasta este o setare standard pentru asigurarea schimbului corect de culori între diferite dispozitive (de ex. camere digitale, monitoare, imprimante, scanere etc)
		- 3. User Define (definit de utilizator); utilizatorul poate alege setarea de culoare preferată prin reglarea culorilor roșu, verde și albastru.

# S Observație

O măsurare a culorii luminii radiate de un object. în timp ce este încălzit. Această măsurare este exprimată pe scară absolută, (grade Kelvin). Temperaturi Kelvin mai mici precum 2004K reprezintă roșul; temperaturi mai mari precum 9300K sunt albastrul. Temperatura neutră este alb, la 6504K

#### O9: Pot conecta monitorul meu la orice PC, statie de lucru sau Mac?

Răsp.: Da. Toate monitoarele Philips sunt complet compatibile cu PC-urile, Macurile și statiile de lucru standard. S-ar putea să aveți nevoie de un adaptor de cablu pentru a conecta monitorul la sistemul Mac. Vă recomandăm să contactați reprezentantul de vânzări Philips pentru mai multe informații.

#### $Q10:$ Monitoarele Philips sunt Plug-and-Play?

Răsp.: Da, monitoarele sunt compatibile Plugand-Play cu Windows 7, Vista, XP, NT, Mac OSX și Linux.

- $O11$ : Ce este aderența imaginii sau arderea imaginii sau persistența imaginii sau imaginea fantomă la panourile monitoarelor?
- Răsp.: Afisarea neîntreruptă a imaginilor statice pe o perioadă extinsă de timp poate cauza "arderea", cunoscută și ca "persistenta imaginii" sau "imaginea fantomă", pe ecranul dvs. "Imaginile remanente", "post-imaginile" sau "imaginile fantomă" reprezintă un fenomen binecunoscut în tehnologia panourilor pentru monitor. În majoritatea cazurilor, "imaginea arsă" sau "persistența imaginii" sau "imaginea fantomă" va dispărea gradat într-o perioadă de timp după ce alimentarea este oprită. Activați întotdeauna un program screen saver cu miscare când lăsati monitorul nesupravegheat.

Activați o aplicație de reîmprospătare periodică a ecranului dacă monitorul va afisa continut static imobil.

# Avertisment

Daçă nu se activează screen saver-ul sau nu se modifică periodic imaginea afișată, este posibil să apară o imagine remanentă care nu va mai dispărea și nu va putea fi eliminată. Deteriorarea menționată mai sus nu este acoperită de garanție.

- $Q12:$ De ce ecranul meu nu afișează text clar și caracterele afișate nu sunt uniforme?
- Răsp.: Monitorul dvs. functionează cel mai bine la rezoluția nativă de 1280 x 1024 la 60 Hz. Pentru cea mai bună afișare utilizati această rezolutie.

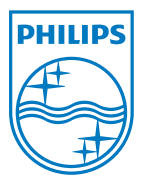

2011 © Koninklijke Philips Electronics N.V. Toate drepturile rezervate.

Philips și emblema ecuson Philips sunt mărci înregistrate ale Koninklijke<br>Philips Electronics N.V. și sunt utilizate sub licență de către Koninklijke Philips Electronics N.V.

Specificațiile tehnice pot fi modificate fără preaviz.

M419BE1Q